Le guide d'utilisation sera actualisé au fur et à mesure des développements des nouvelles fonctionnalités de l'application. Dernière mise à jour le 08 mars 2022

## Sommaire

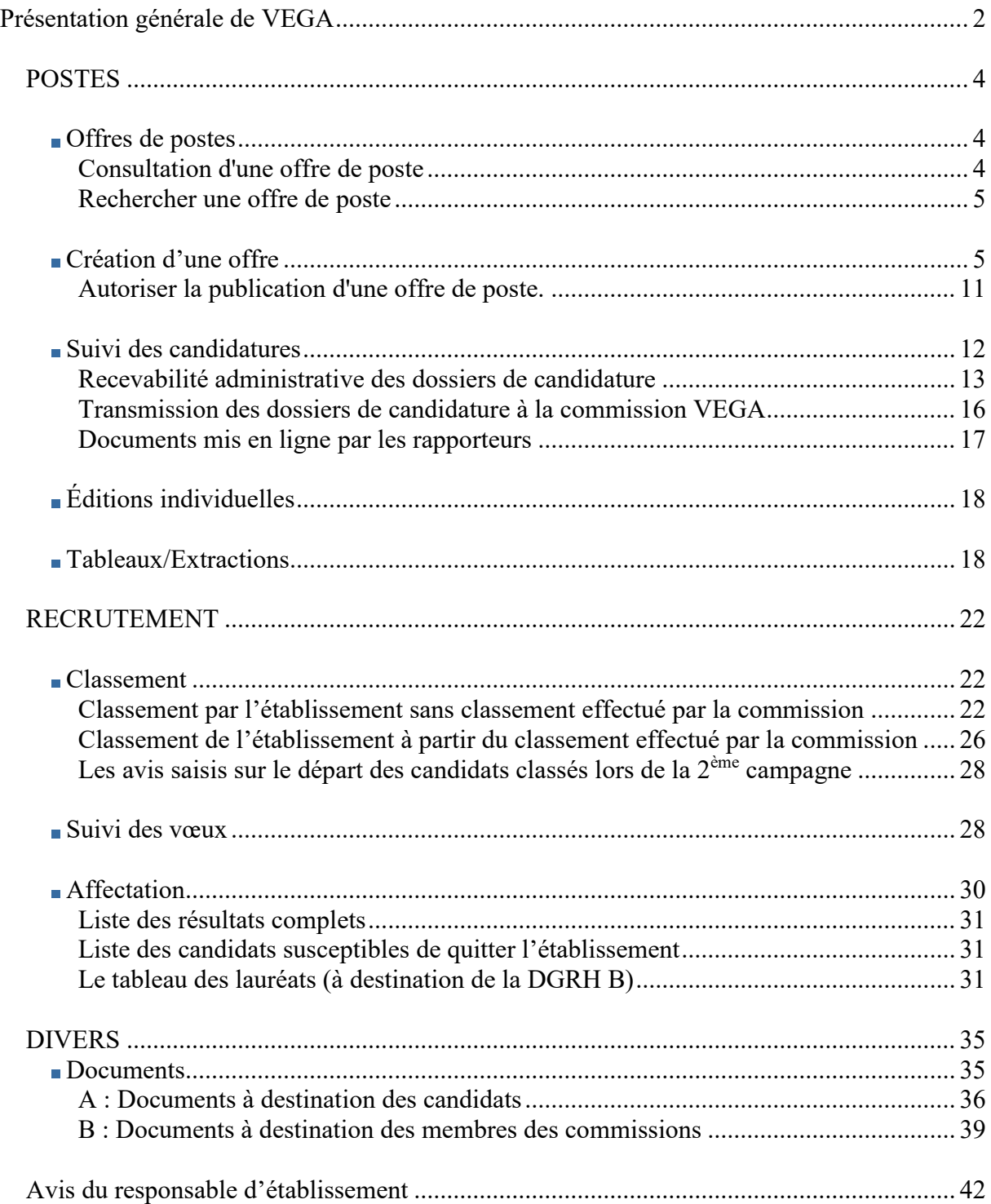

### <span id="page-1-0"></span>**Présentation générale de VEGA**

VEGA, composante de GALAXIE a été conçue pour simplifier le dispositif qui sous-tend la procédure de recrutement des enseignants de statut second degré (PRAG/PRCE/PEPS/PLP) dans l'enseignement supérieur.

Le dossier de candidature à un emploi de type second degré dans les établissements de l'enseignement supérieur est dématérialisé. Les candidats déposent leur candidature directement dans GALAXIE/module VEGA ainsi que les documents obligatoires (pièce d'identité, curriculum vitae, lettre de motivation, arrêté justifiant le classement, arrêté de la dernière affectation, justificatif RQTH pour les personnes qui ont déclaré leur handicap sur le formulaire de candidature) et les documents spécifiques que chaque établissement aura préalablement mentionnés dans GALAXIE, dans l'item "Documents" de la rubrique "Divers". Cet item vous permet en effet de téléverser des documents que les candidats peuvent récupérer, compléter et retransmettre vers l'application.

Vous pouvez désormais suivre les candidatures sur les emplois préalablement publiés, classer les candidats, voire récupérer le classement des commissions quand celui a été fait afin de le valider ou de le modifier, renseigner les documents demandés par la DGRH B dans GALAXIE/VEGA. Toutefois, la fonctionnalité relative aux éditions n'est pas opérationnelle dans l'immédiat.

Les modalités relatives au calendrier (date et durée de la publication, date des commissions de recrutement) sont déterminées par chaque établissement d'enseignement supérieur qui précise les caractéristiques de chaque emploi ainsi que la composition du dossier de candidature.

La phase d'expression des vœux des candidats est synchronisée. Il convient donc de respecter la date butoir de la saisie des classements. Cette date est indiquée sur le calendrier de la campagne VEGA en ligne sur le portail des gestionnaires des établissements.

[https://www.galaxie.enseignementsup-recherche.gouv.fr/ensup/etab\\_recrutement\\_PRAG\\_PRCE.htm](https://www.galaxie.enseignementsup-recherche.gouv.fr/ensup/etab_recrutement_PRAG_PRCE.htm)

#### **Accéder à VEGA**

La page d'accueil du site est accessible à partir du portail GALAXIE destiné aux établissements.

L'identification de l'établissement se fait au moyen du numéro UAI et d'un code secret que l'utilisateur peut modifier à volonté. Il vous est recommandé de veiller au strict respect de la confidentialité de ce code secret.

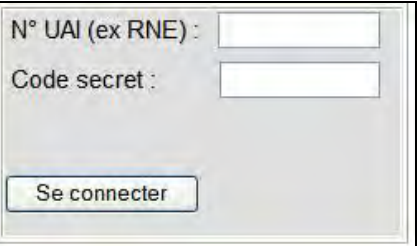

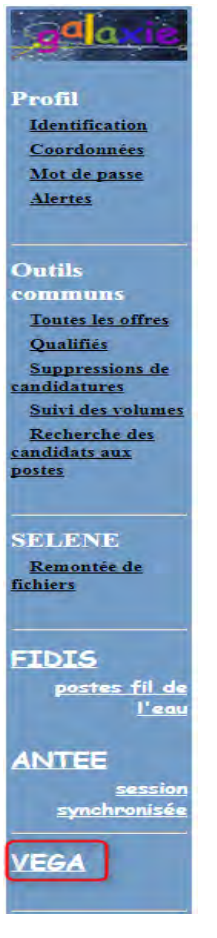

#### **Le menu de navigation de l'application**

Le module VEGA, destiné aux établissements, est accessible à partir du bandeau de navigation présent à gauche de l'écran.

Lorsque vous cliquez sur l'item VEGA, vous accédez aux différentes modalités de l'application VEGA.

# La possibilité de **quitter GALAXIE est ouverte en permanence par l'intermédiaire du bouton<br>Découvertes par la principale de la production de la production de la production de la production de la productio**

**qui se trouve dans le bandeau vert, en haut à droite**. Cependant, veillez bien à ne pas quitter l'application sans avoir vérifié que vous avez complété vos saisies et que vous les avez validées.

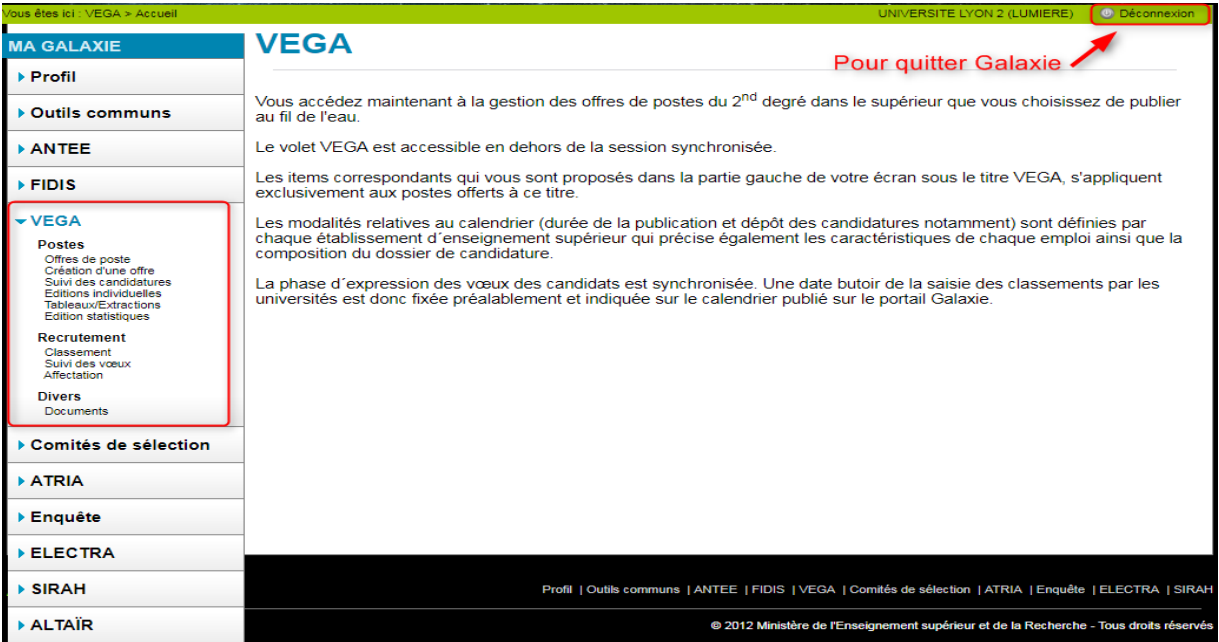

### <span id="page-3-0"></span>*POSTES*

#### <span id="page-3-1"></span>**Offres de postes**

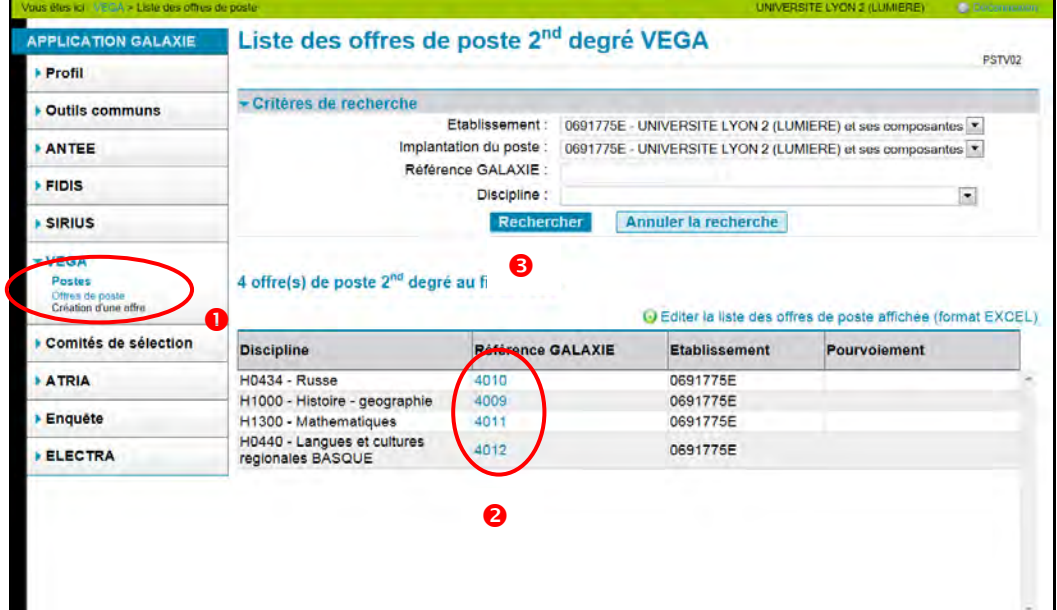

Via cet item vous trouverez l'ensemble des postes que vous avez saisis préalablement.

Cliquez sur "Offres de poste" $\bullet$ . L'écran ci-dessus affiche les postes déjà saisis.

Un clic sur le numéro de l'emploi  $\bullet$  permet de consulter le fiche de poste (voir écran POSTV04).

Un clic sur "Rechercher" <sup>9</sup> permet de saisir des critères de recherche afin de rechercher des offres de postes déjà saisies.

#### <span id="page-3-2"></span>**Consultation d'une offre de poste**

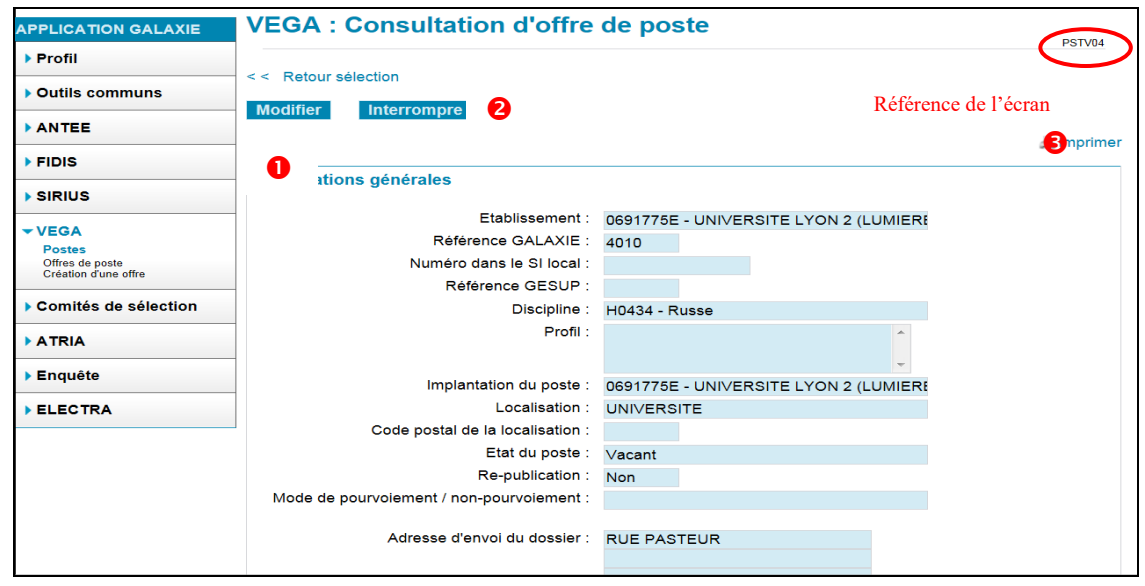

Vous pouvez modifier  $\bullet$ , interrompre  $\bullet$  ou imprimer  $\bullet$  l'offre de poste.

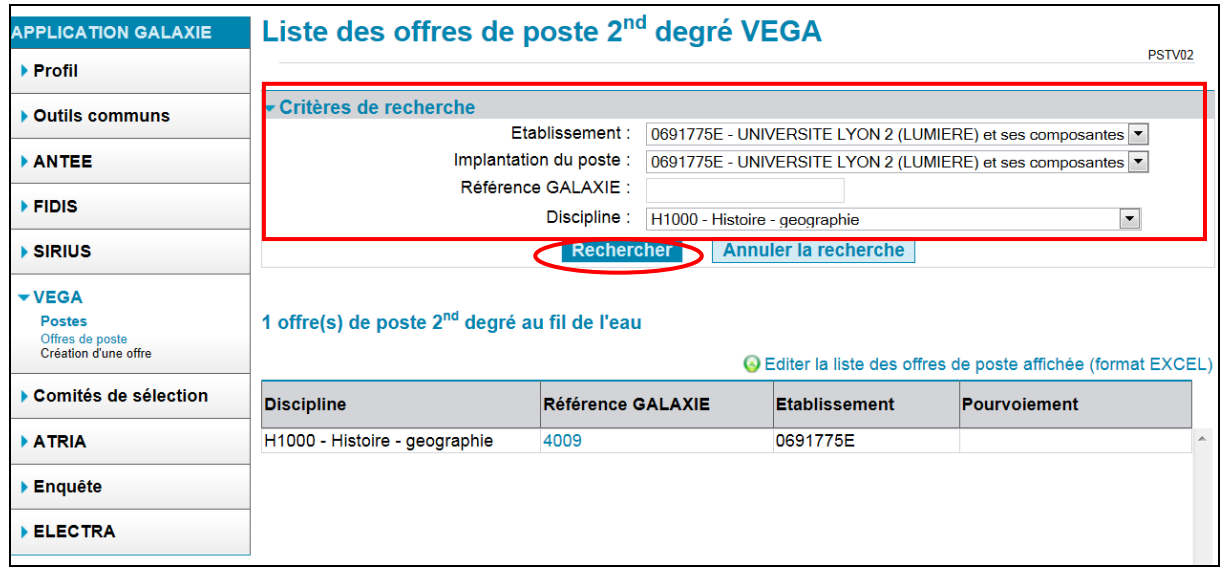

#### <span id="page-4-0"></span>**Rechercher une offre de poste**

Après avoir saisi les critères de recherche, cliquez sur "Rechercher".

### <span id="page-4-1"></span>**Création d'une offre**

Le "wizard", le bandeau horizontal qui se trouve en haut de la zone de saisie, permet au gestionnaire de visualiser, par l'intermédiaire de la couleur "bleu ciel", à quel niveau il se situe dans les étapes de la procédure.

Cliquez sur "Création d'une offre" $\bullet$ . Vous ne pouvez que créer une nouvelle offre poste  $\bullet$ . Cliquez sur **"Données de base"** afin de passer à l'étape suivante. La republication d'une une offre de poste qui n'a pas été pourvu n'est plus possible dans le module VEGA.

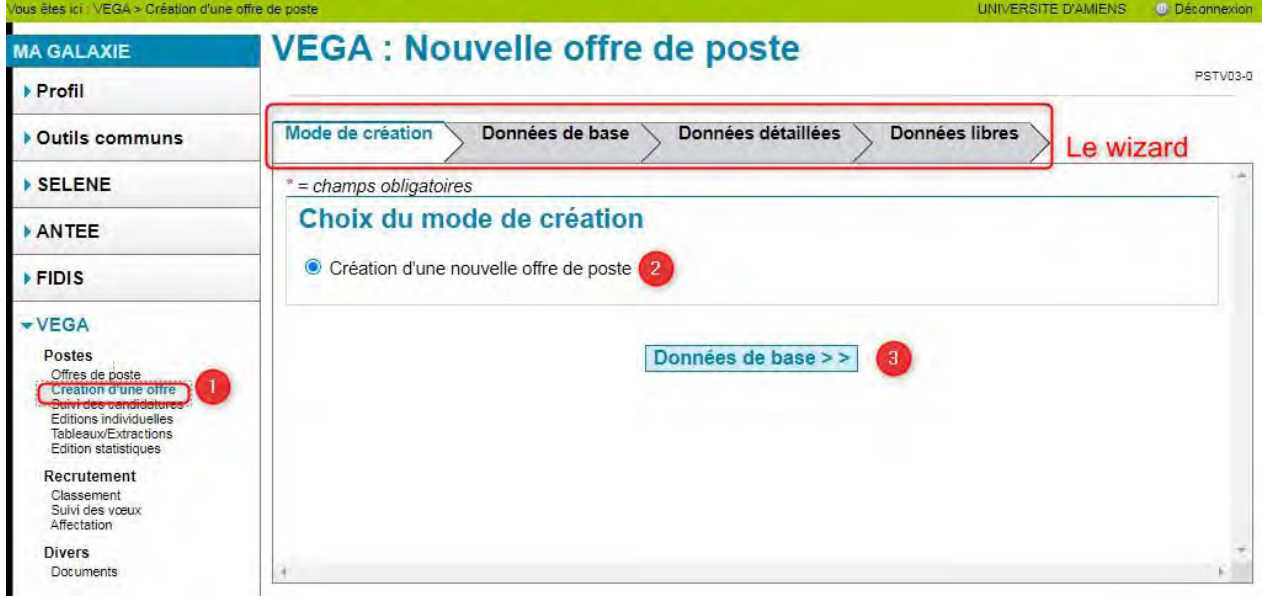

L'écran suivant permet la saisie des données de base (POST03-1).

Le champ marqué d'un astérisque (\*) est obligatoire. A défaut le message suivant est affiché "Erreur : vous devez choisir une discipline".

Concernant les différentes rubriques du numéro de poste :

\* La **"Référence GALAXIE"** est générée automatiquement par l'application. Elle peut ne pas être strictement incrémentée de 1 par rapport à la dernière référence attribuée chaque référence étant unique dans l'ensemble Galaxie.

\* Vous avez la possibilité d'indiquer un n° de **"Référence GESUP"**.

\* La rubrique **"Numéro dans le SI local"** est libre et facultative. Elle est destinée à vous permettre de rapprocher les données GALAXIE avec celles de votre SI local.

La flèche à droite de la zone de saisie indique qu'une liste de choix vous sera proposée. Il vous suffira de cliquer dans la liste pour sélectionner un item.

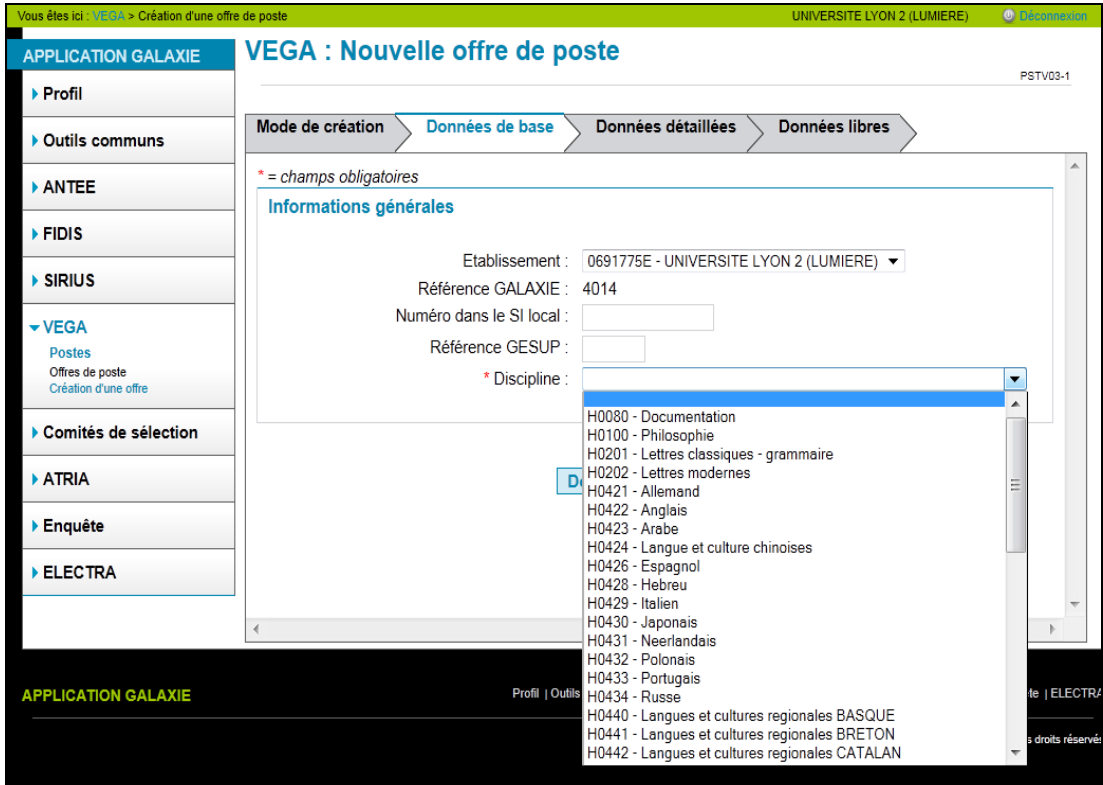

Après avoir sélectionné l'item, cliquez sur "Données détaillées"

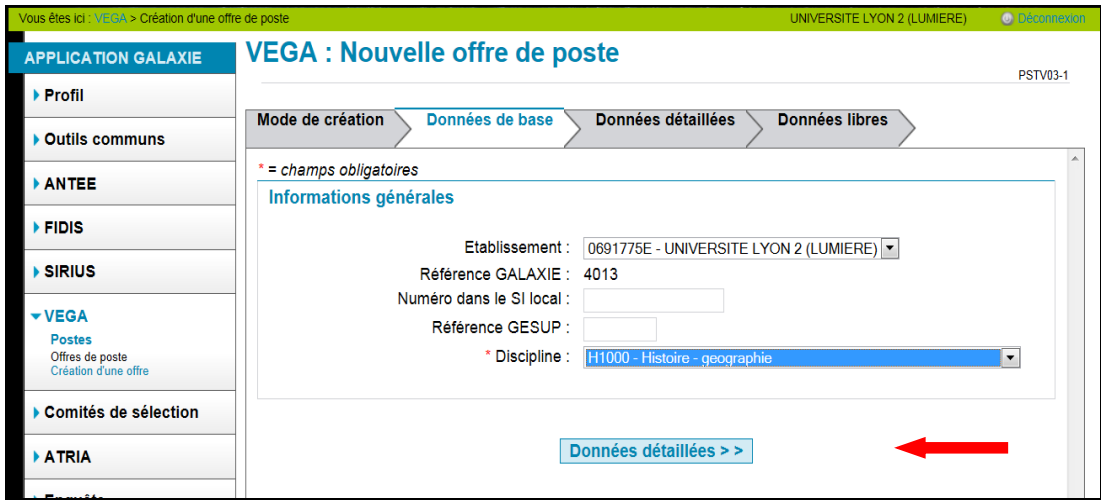

Vous passez dès lors à l'écran de saisie des données détaillées.

**Règles de gestion relatives aux dates :**

- Les dates sont saisies sous la forme JJ/MM/AAAA ou la saisie peut s'effectuer à l'aide du composant "calendrier"
- La date **d'ouverture des candidatures** doit être supérieure à la date du jour de saisie et supérieure ou égale à la date de publication.
- La date **de clôture des candidatures** au format JJ/MM/AAAA
- La date **de début des travaux** doit être supérieure à la date de clôture des candidatures et inférieure à la date de décision de l'établissement. Cette date n'est pas obligatoire.
- La **date de publication** doit être supérieure d'un jour au moins à la date de saisie

Si vous avez une application locale, vous devez indiquer l'url après avoir coché la case de la rubrique du **"Mode de transmission du dossier"**.

**Le statut du poste (poste vacant ou susceptible d'être vacant) doit être mis à jour régulièrement. Si la vacance du poste n'est pas confirmée au plus tard à la mi-janvier (se reporter à la note de service en ligne sur la page du portail Galaxie des gestionnaires du supérieur : [https://www.galaxie.enseignementsup](https://www.galaxie.enseignementsup-recherche.gouv.fr/ensup/etab_recrutement_PRAG_PRCE.htm)[recherche.gouv.fr/ensup/etab\\_recrutement\\_PRAG\\_PRCE.htm](https://www.galaxie.enseignementsup-recherche.gouv.fr/ensup/etab_recrutement_PRAG_PRCE.htm) - rubrique Documentation) cet emploi devra faire l'objet d'une interruption de procédure de recrutement.**

Une fois les données renseignées, cliquez sur l'étiquette **"Données libres"** qui se trouve en bas de l'écran, à droite pour passer au dernier écran de la création d'une offre de poste. Vous avez toujours la possibilité de revenir à l'écran précédent en cliquant sur l'étiquette **"Données de base"**.

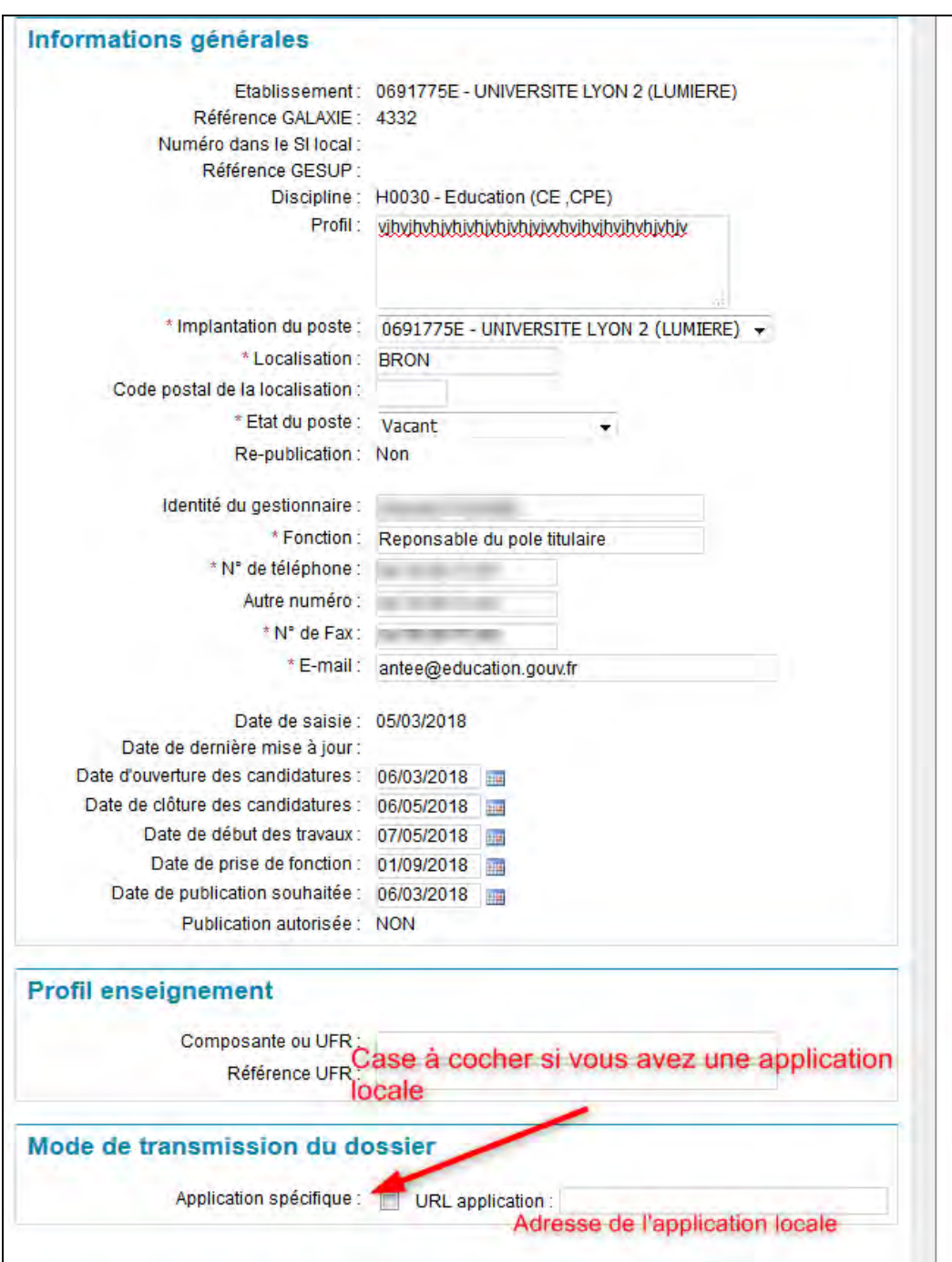

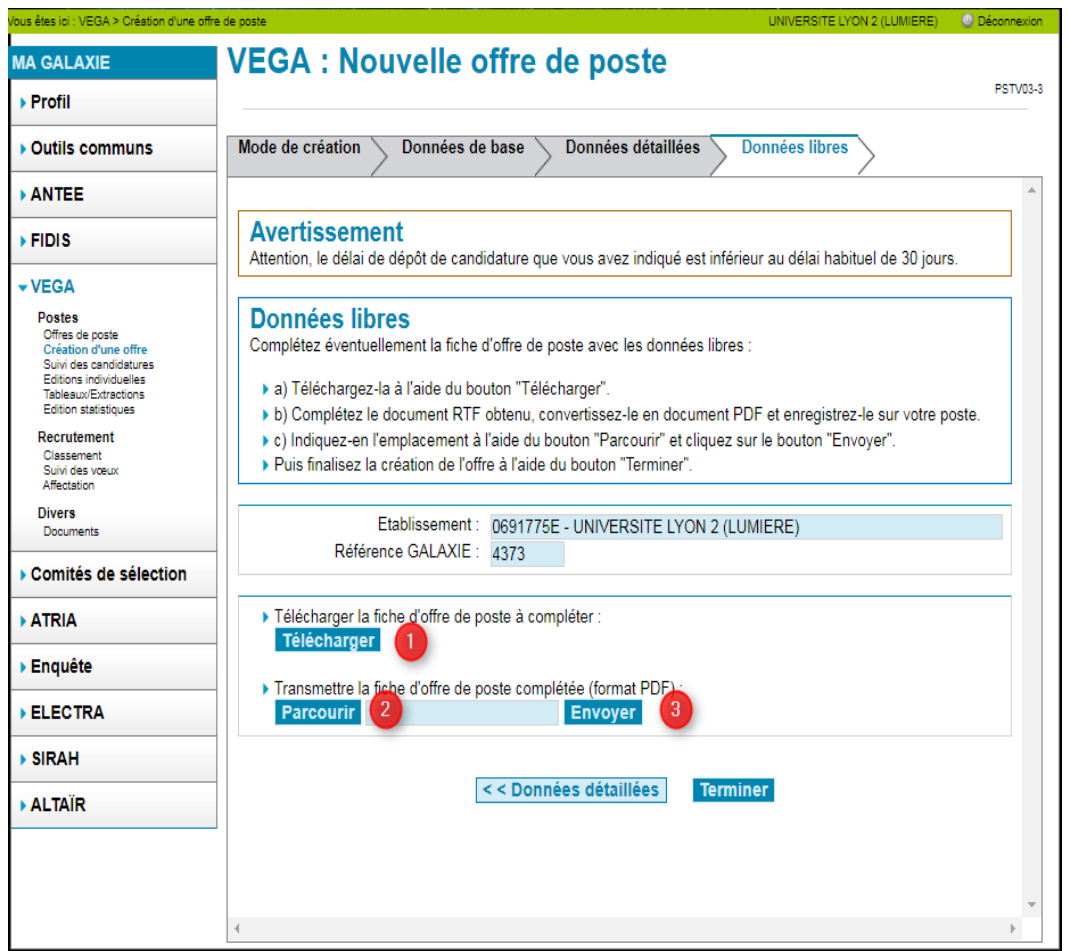

La partie de la fiche de poste que vous pouvez saisir librement et attacher au formulaire comportant les rubriques d'identification du poste, peut, à votre choix, être constituée à partir du modèle vierge téléchargeable (mentionnant seulement les titres des rubriques proposées) ou bien provenir d'une autre source (document préexistant). Ce document doit être téléversé au format PDF. Ce document ne doit pas contenir de logo trop lourd.

Pour compléter cette fiche à partir d'un modèle vierge, Uvous pouvez la télécharger en cliquant sur Télécharger, puis l'enregistrer sur votre disque dur à l'emplacement de votre choix.

Une fois la fiche complétée, vous devez l'envoyer au format PDF vers GALAXIE. Pour cela :

- Ocliquez sur Parcourir
- puis sélectionnez la fiche sur votre disque dur
- Bet enfin, cliquez sur **Envoyer** pour transmettre la fiche.

Un message de confirmation de l'envoi du fichier PDF vers GALAXIE s'affiche.

Si vous utilisez un document préexistant, suivre les étapes  $\bullet$  et  $\bullet$ 

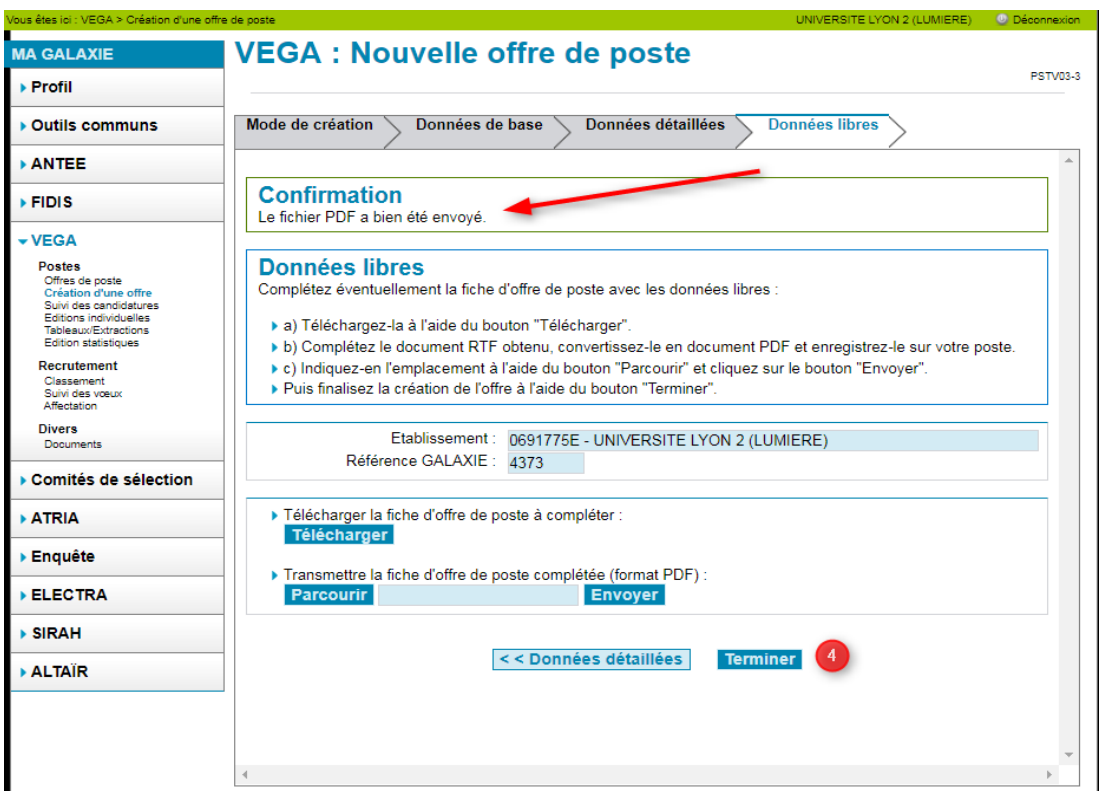

O Vous pouvez alors cliquer sur **E EX Données detaillées** pour revenir à l'écran précédent ou sur **l'E**xement si la saisie du poste est achevée. Après avoir cliqué sur **l'etitudes**, l'écran suivant vous informe de l'enregistrement de l'offre de poste saisie.

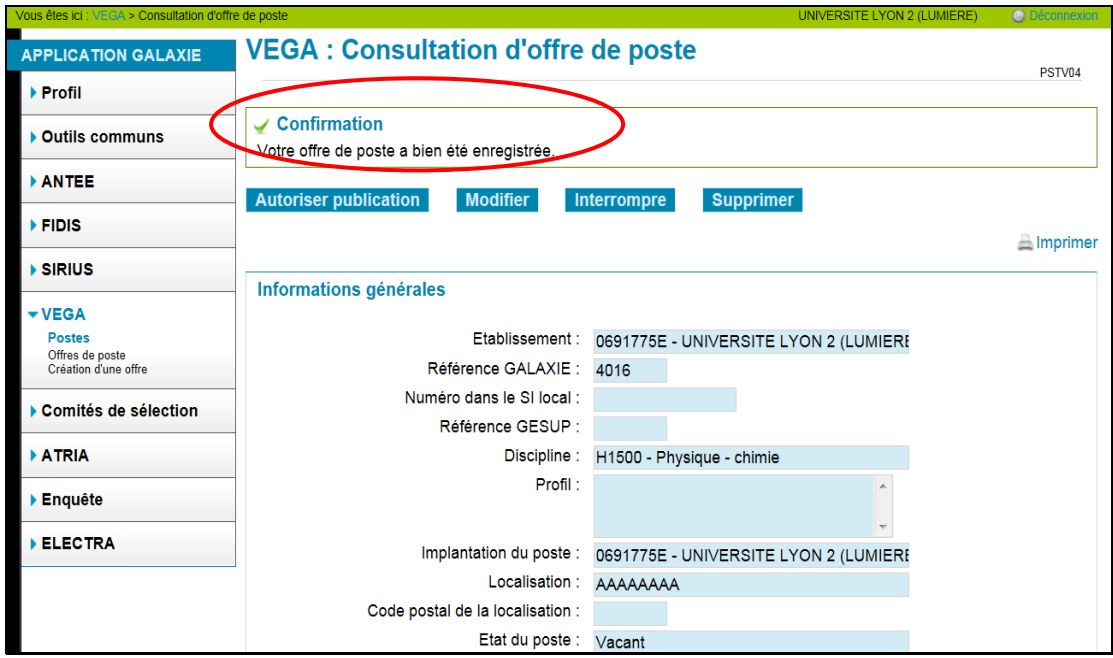

#### <span id="page-10-0"></span>**Autoriser la publication d'une offre de poste.**

Avant que n'échoit la date de publication choisie, vous devez autoriser la publication du poste en cliquant sur **"Autoriser la publication"** 

Cette opération rendra le poste visible par les candidats.

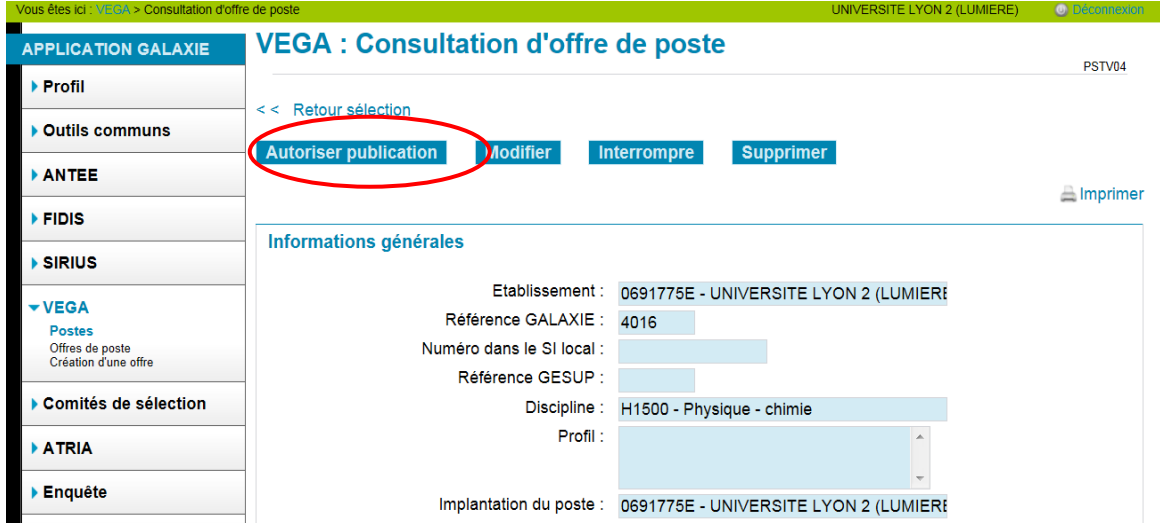

puis sur **"confirmer".** Cette opération rendra le poste visible par les candidats.

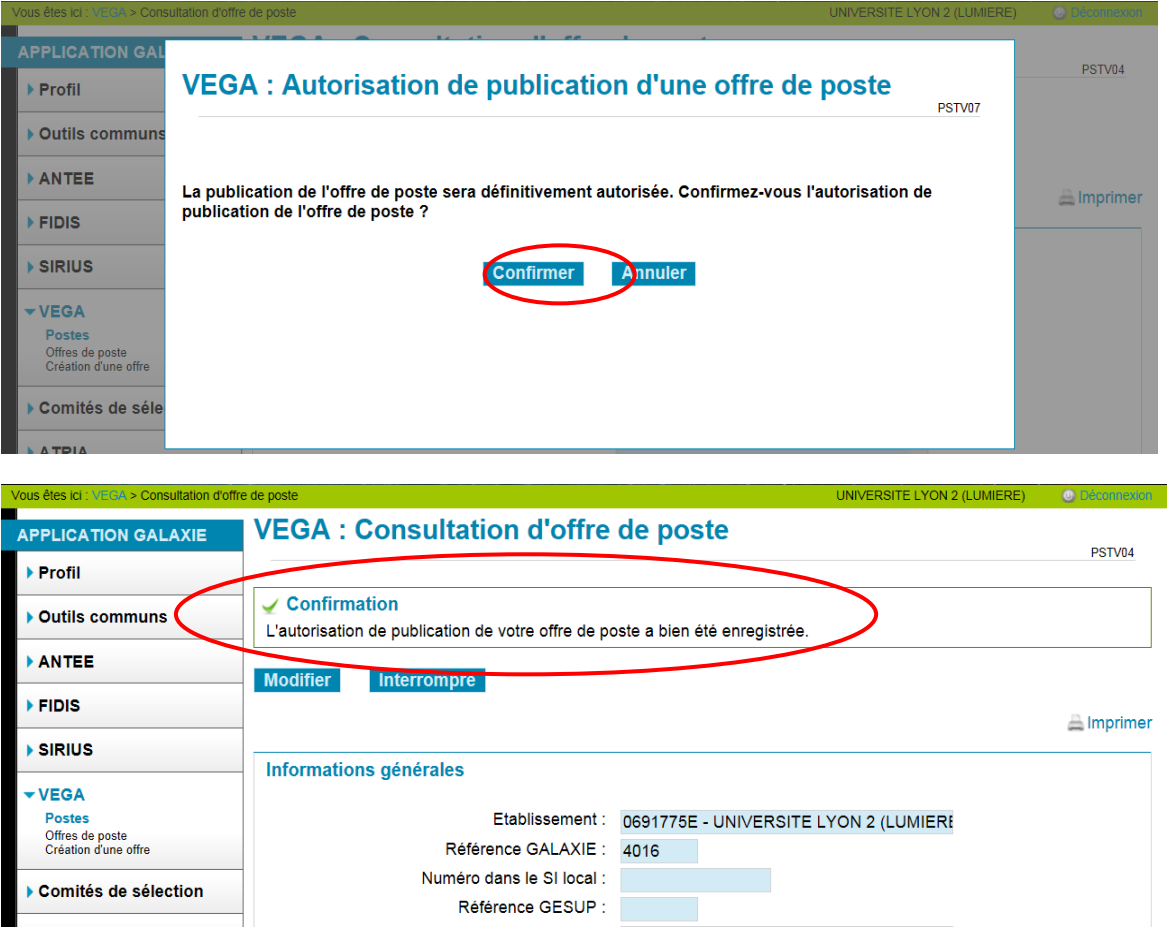

Une fois la publication faite, vous pouvez toujours consulter, modifier certains champs, imprimer et/ou interrompre la procédure de recrutement pour une offre de poste VEGA.

Pour cela vous devez consulter l'offre de poste en cliquant sur "Offre de poste" puis sur le n° du poste, puis cliquez sur les boutons "Modifier", "Interrompre" ou sur le lien "Imprimer".

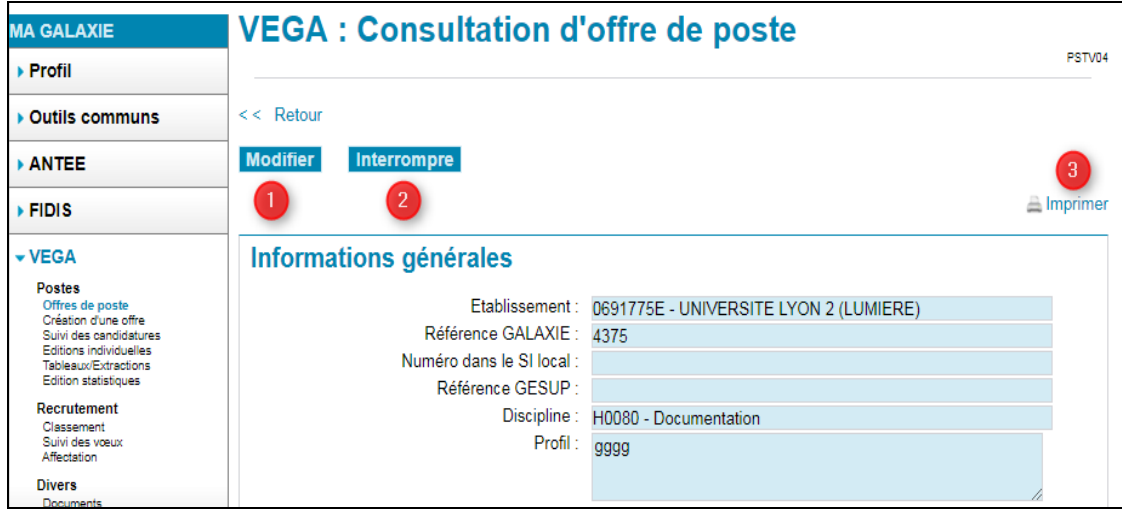

L'interruption de la procédure de recrutement pour une offre de poste VEGA génère un écran de confirmation. Vous pouvez "annuler" ou "confirmer" l'interruption (écran PSTV08).

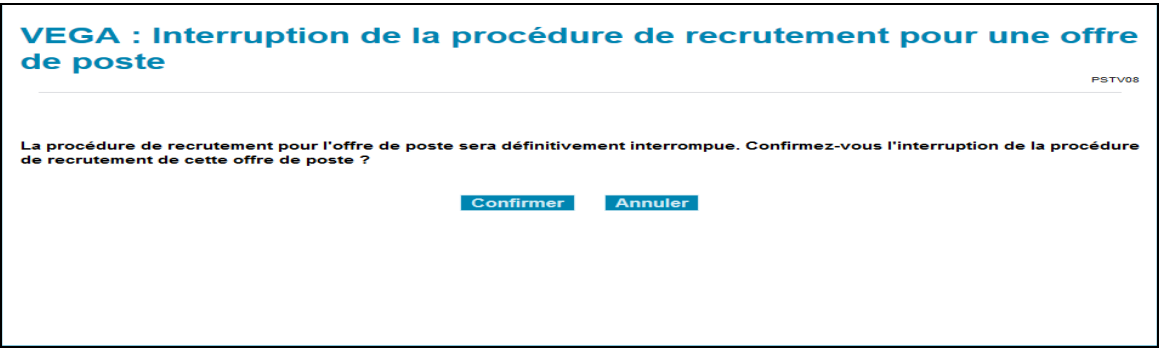

**En cas d'interruption de procédure, il est vivement recommandé de prévenir les candidats concernés en leur indiquant le motif.** 

#### <span id="page-11-0"></span>**Suivi des candidatures**

Ce module permet d'assurer le suivi des candidatures aux offres de postes VEGA publiés par l'établissement et de mettre à disposition les dossiers de candidatures aux membres des commissions

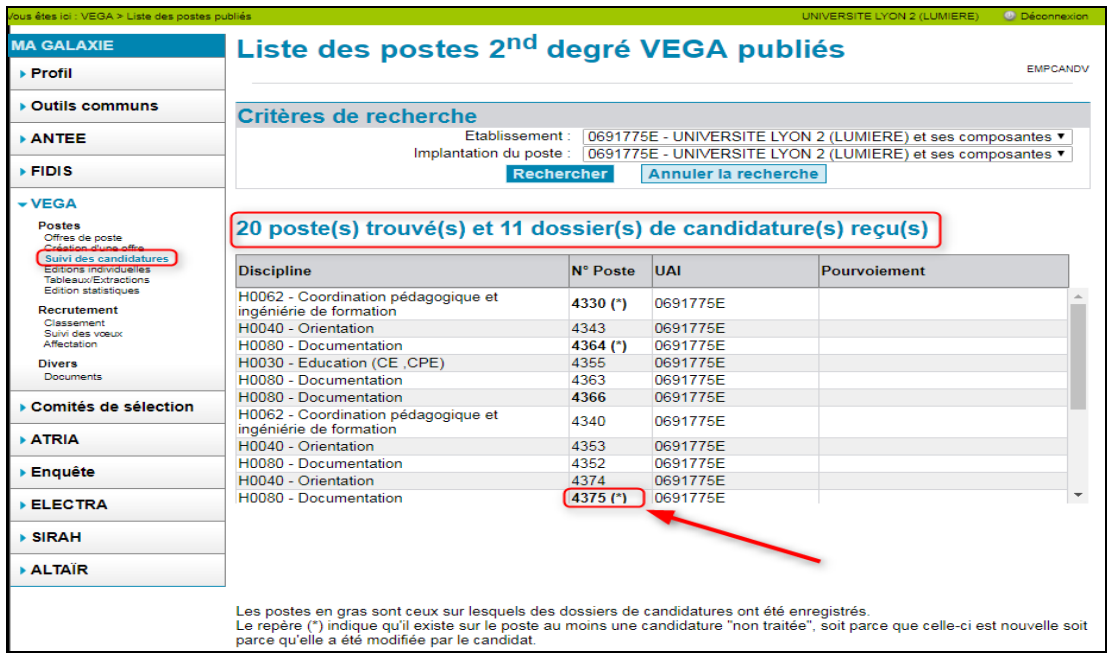

#### <span id="page-12-0"></span>**Recevabilité administrative des dossiers de candidature**

Le premier écran (EMPCANDV) de ce module présente un tableau contenant la liste des postes offerts par l'établissement. Au-dessus de cette liste est rappelé le décompte de l'ensemble de ces postes et des candidatures reçues.

Le numéro des postes pour lesquels il existe des candidatures est affiché en gras. L'astérisque (\*) qui accompagne certains numéros de postes signifie qu'il existe des candidatures nouvellement créées ou modifiées pour ces postes.

En cliquant sur le numéro d'un poste, vous accédez à un écran qui présente la liste des candidatures pour l'emploi sélectionné.

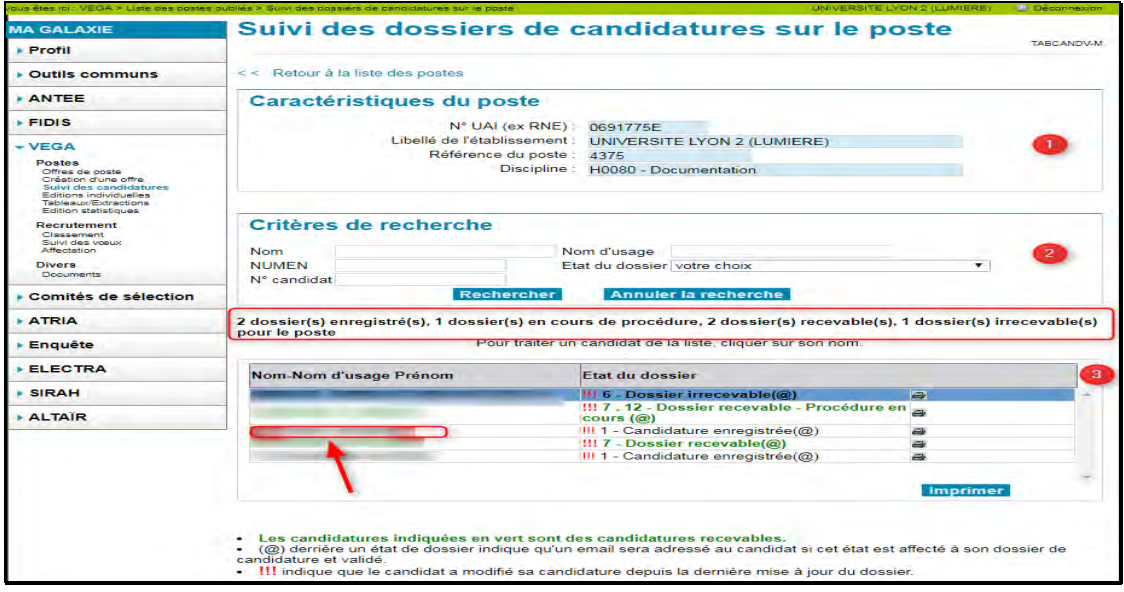

Au-dessus de cette liste figurent les informations suivantes : le nombre total de candidatures, le nombre de dossiers en cours de procédure, le nombre de dossiers déclarés recevables et le nombre de dossiers irrecevables. À partir de cet écran (TABCANDV-M) vous pouvez traiter les candidatures.

L'écran est divisé en 3 zones :

\* la zone 2 permet la recherche d'un candidat (par son nom, son N° de candidat, ....)

<sup>\*</sup> la zone 1 indique les références du poste

\* la zone 3 affiche la liste des candidats (cette liste est déroulante : utiliser la barre de défilement vertical à droite afin de visualiser tous les candidats)

Vous pouvez donc accéder directement au dossier de l'un des candidats en cliquant sur son nom (zone 3) ou après l'avoir éventuellement recherché par son nom, son nom d'usage et son prénom (zone 2).

Une nouvelle zone s'affiche afin de mettre à jour le suivi du dossier.

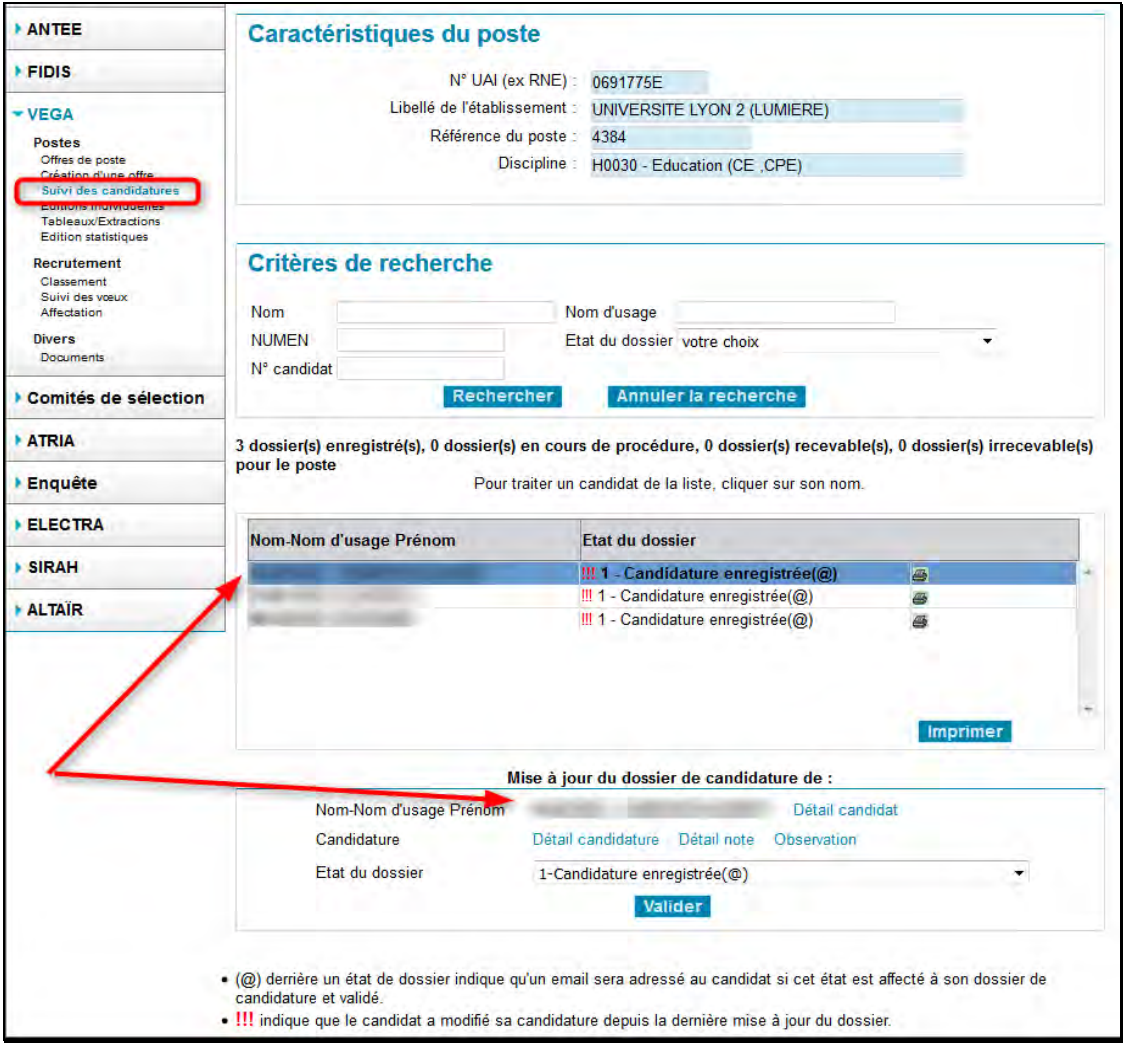

Pour chaque dossier de candidature, les actions suivantes sont possibles :

- accéder à la fiche identité complète du candidat, en cliquant sur le *Détail candidat*,
- accéder au détail de la candidature concernée que vous pouvez imprimer ainsi que les pièces jointes si vous le souhaitez, en cliquant sur le lien *Détail Candidature*. L'extraction des pièces dans un fichier unique n'étant pas encore développée, il conviendra de les imprimer et de les enregistrer une par une sur votre ordinateur.
- indiquer des notes exclusivement réservées à l'établissement en cliquant sur le lien *Détail Notes*
- indiquer des observations destinées au candidat en cliquant sur *Observation*. Il s'agit d'un texte libre qui sera vu par le candidat. Ce dernier sera informé de l'évolution du traitement de sa candidature dès lors que vous aurez saisi ou modifié une information dans cette zone. Dans cette zone vous pouvez préciser des erreurs, des documents joints non conformes…
- modifier l'état du dossier en cliquant sur la flèche<sup>v</sup> qui se trouve à droite du champ *Etat du dossier*. Chaque fois que vous sélectionnez un item qui comporte un arrobas (@) et que vous validez en cliquant

sur le bouton **Valider**, votre action déclenchera automatiquement l'envoi d'un courriel au candidat l'invitant à consulter son dossier pour prendre connaissance de la dernière évolution de celui-ci.

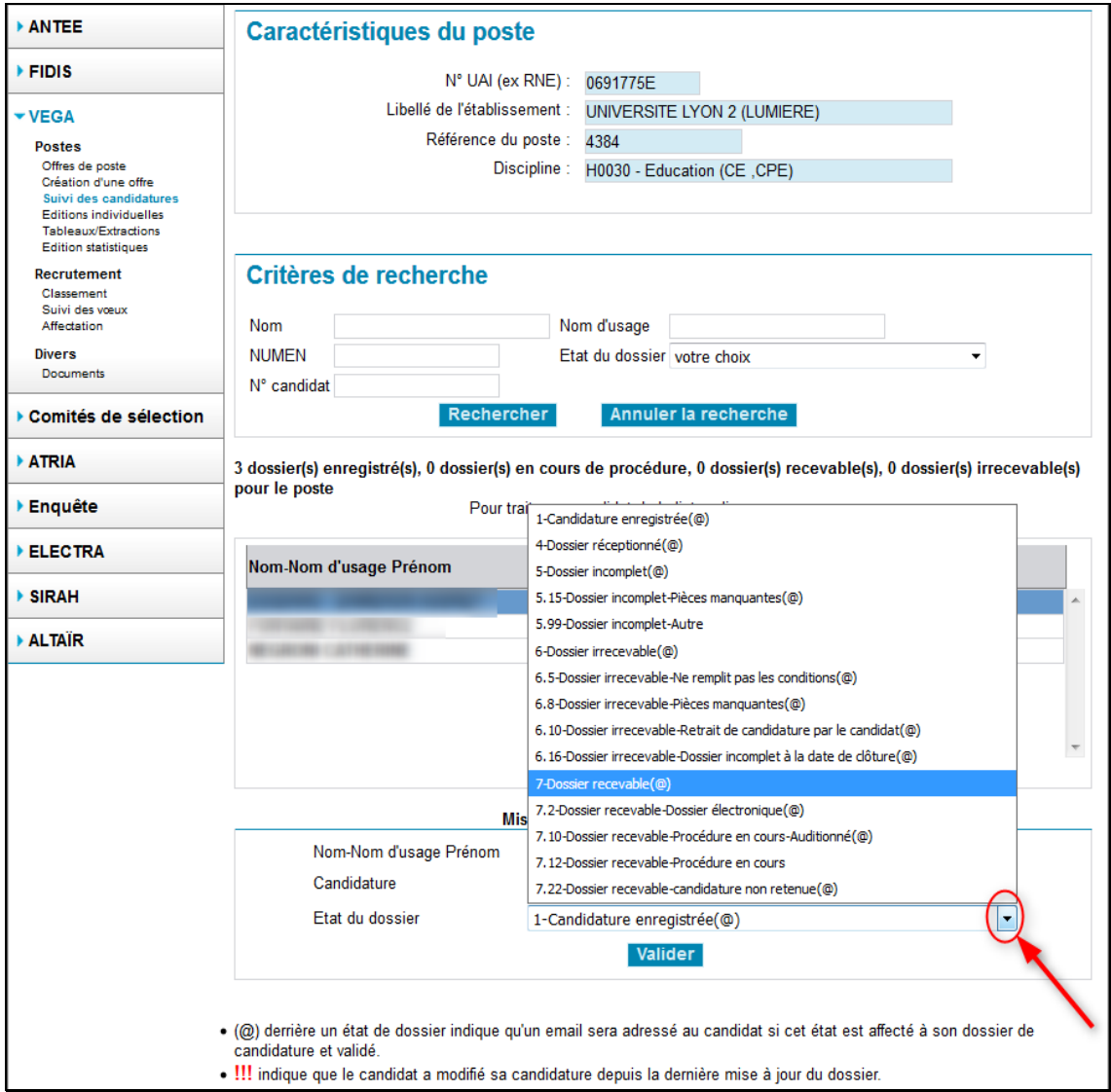

Après validation, les candidats de leur côté verront, à partir de leur accès propre à GALAXIE, l'état de suivi dans lequel leur dossier se trouve placé ainsi que le commentaire que vous avez saisi éventuellement dans la zone *Observation* (Commentaire de l'établissement destiné au candidat).

L'icône **permet d'obtenir l'ensemble du dossier du candidat traité au format PDF** 

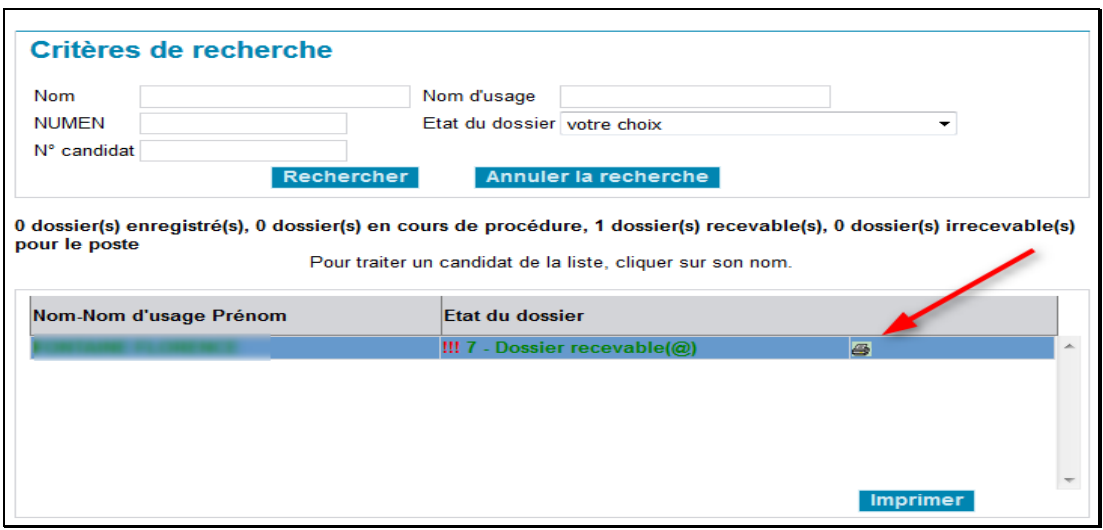

#### <span id="page-15-0"></span>**Transmission des dossiers de candidature à la commission VEGA**

Si la commission VEGA est publiée, si la date de clôture de dépôts des candidatures est arrivée à échéance et si la recevabilité administrative est terminée pour l'ensemble des candidats, le bouton "Transmettre à la commission" apparaît à côté du bouton "Imprimer". Afin de mettre à disposition des membres de la commission l'ensemble des dossiers pour le poste traité, cliquez sur "Transmettre à la commission".

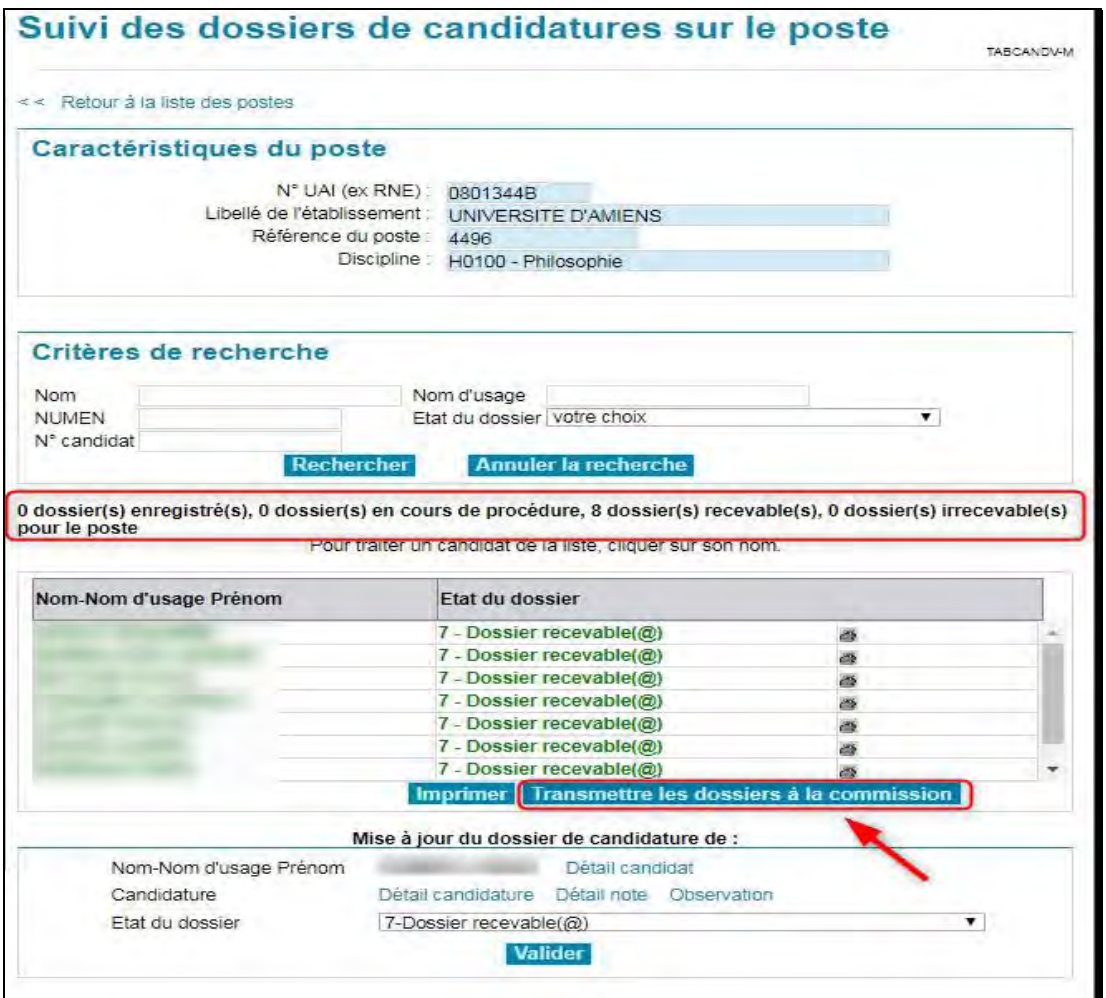

Guide d'utilisation - VEGA 2022

Après avoir cliqué sur ce bouton, il disparaît de l'écran. Un message vous informe du succès de la tramission. Cliquez sur le lien < < Retour à la liste des postes afin de retourner à l'écran en amont. La date de transmission à la commission pour cet emploi est dorénavant renseignée

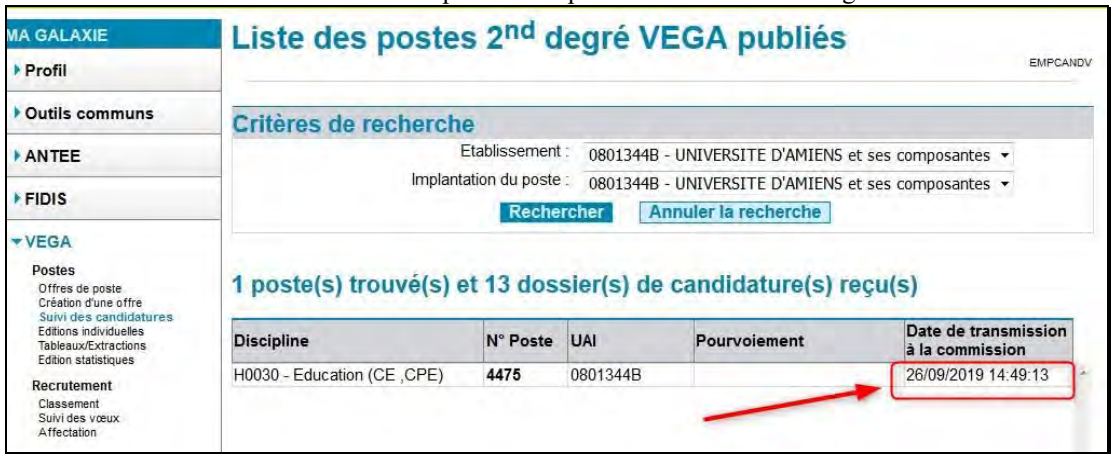

#### <span id="page-16-0"></span>**Documents mis en ligne par les rapporteurs**

Vous pouvez consulter et imprimer les documents sur les candidatures que les rapporteurs ont téléversés au format PDF dans l'application. Pour trouver les documents, cliquez sur « Suivi des candidatures »

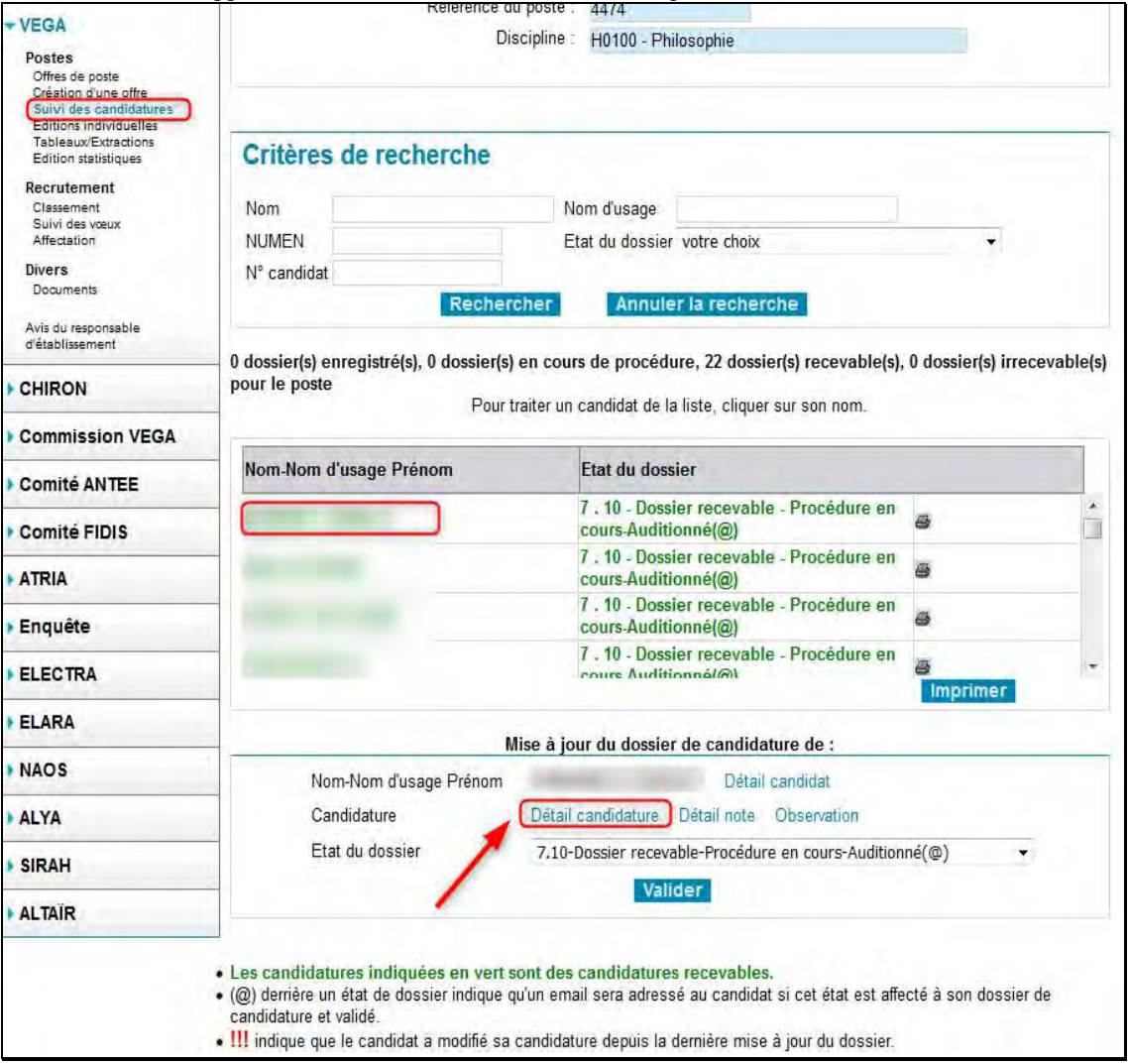

Sélectionnez l'emploi, puis cliquez sur le nom d'un candidat puis sur sa fiche de candidature. Les rapports se situent en bas de page.

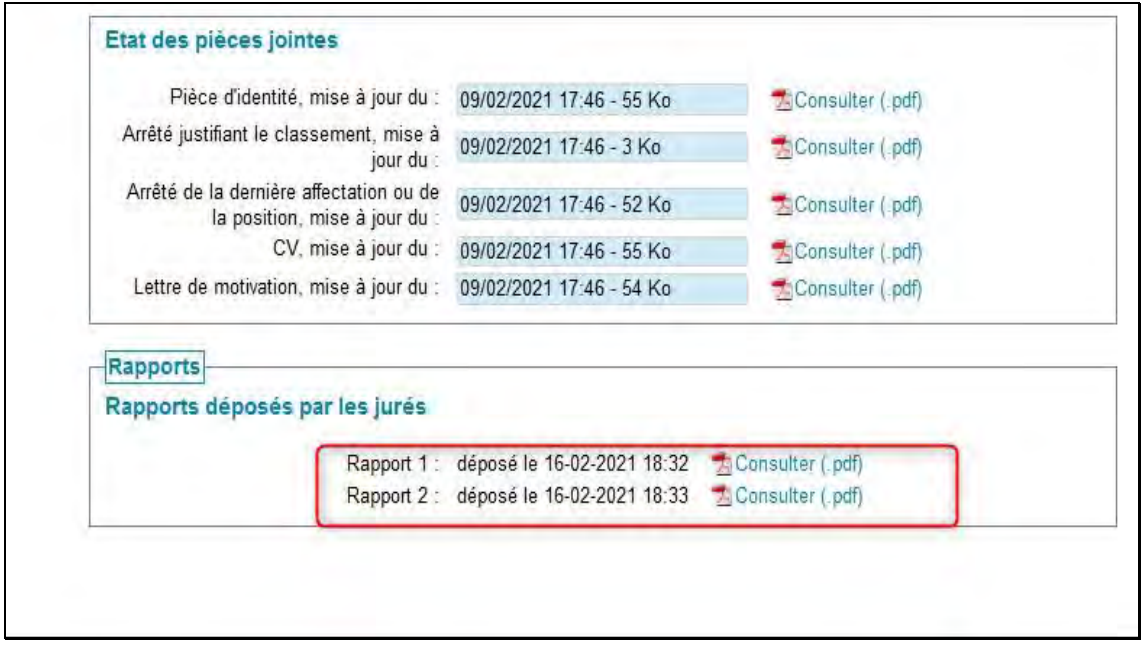

### <span id="page-17-0"></span>**Éditions individuelles**

Fonctionnalité pas encore développée.

### <span id="page-17-1"></span>**Tableaux/Extractions**

Cette fonctionnalité vous permet de télécharger, à partir de l'écran EXTETBV, les données relatives aux postes, aux candidatures « VEGA » et aux candidats qui sont stockées dans la base. Vous pouvez ainsi récupérer en une fois la totalité de ces données pour l'ensemble de vos postes ou bien demander seulement les données modifiées depuis le dernier téléchargement. Vous pouvez ensuite utiliser ces données directement sous un logiciel bureautique tel qu'Excel pour éditer des listes ou des tableaux ou bien vous pouvez, avec l'aide éventuelle de votre service informatique, les intégrer à vos applications locales pour les retraiter librement.

Avant de télécharger l'extraction de votre choix il est important que vous regardiez le nombre de dossiers de candidatures qui correspondent à votre sélection. En effet, plus ce nombre sera grand et plus le téléchargement sera long et pèsera sur les temps d'accès de tous les utilisateurs. Il vous appartient, compte tenu des performances de votre matériel et de son environnement, de juger du nombre "raisonnable" de dossiers que vous pouvez télécharger en une fois. Une limite supérieure générale sera, par ailleurs, imposée par l'application pour éviter des blocages de l'application. Si les données à télécharger sont très importantes, il suffira de fractionner vos extractions en utilisant les critères de sélection pour les récupérer en totalité.

Pour consulter le nombre de candidatures à télécharger, cliquez le bouton « Nombre candidatures »

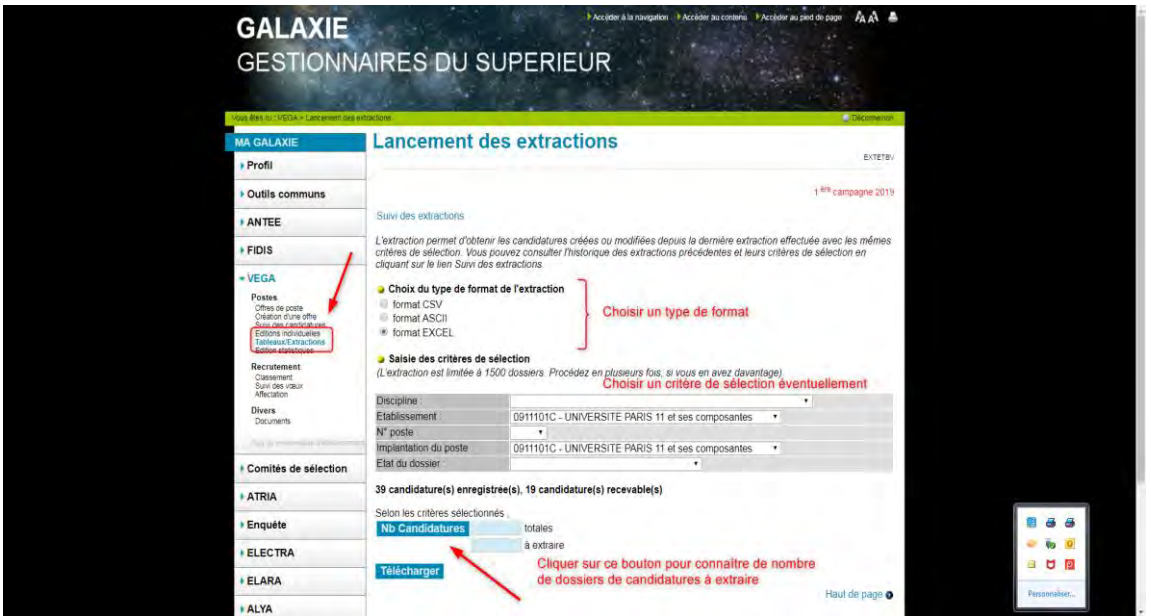

#### Sitôt le clic, le nombre de candidatures à extraire s'affiche

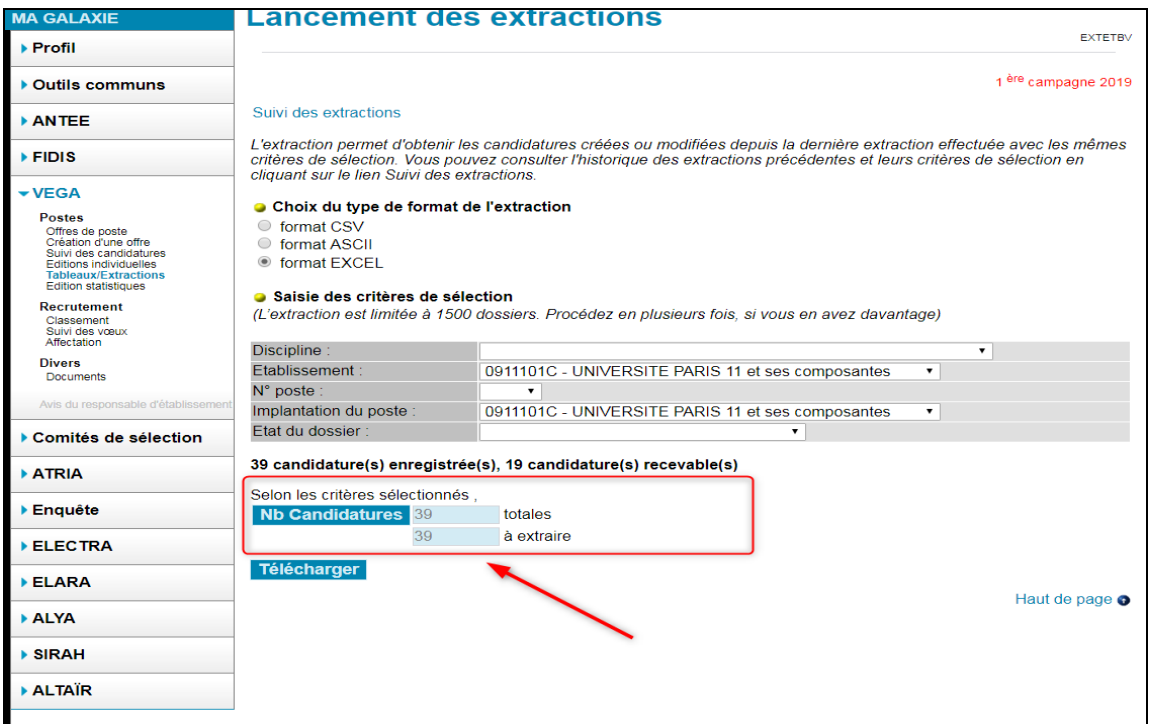

Puis, cliquez sur le bouton « Télécharger ».

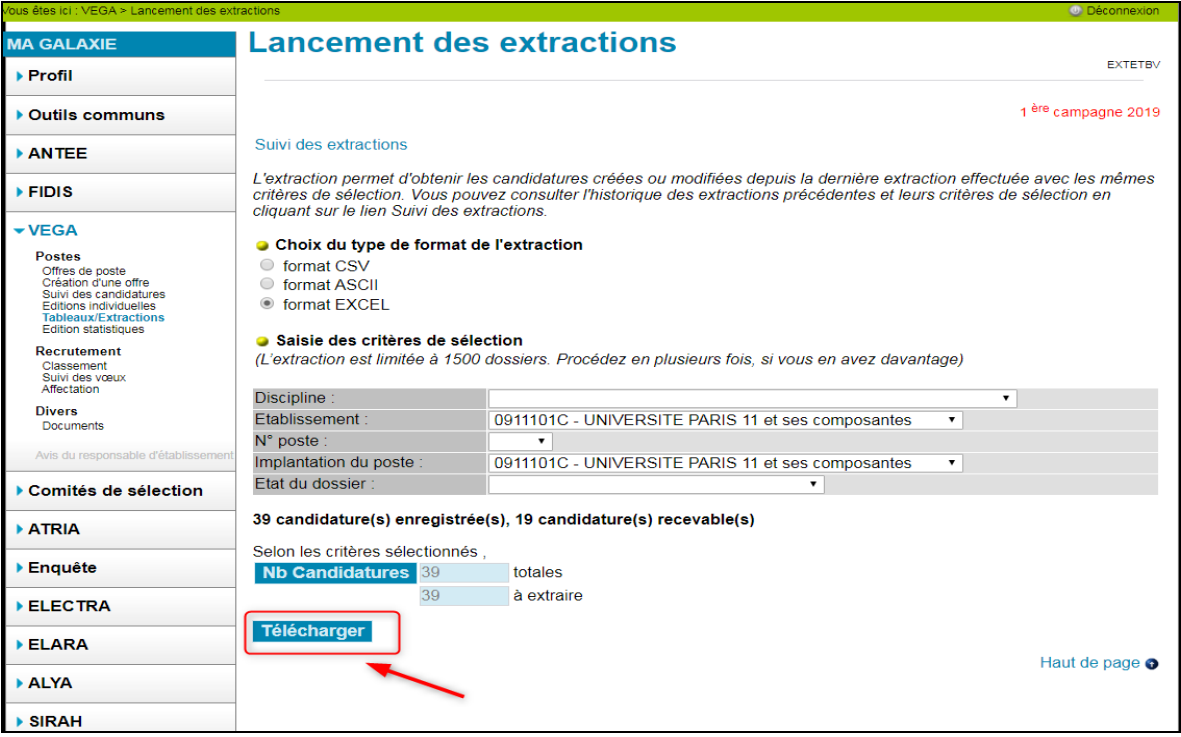

L'écran EXTETBV\_CONF vous informe de la prise en compte de votre demande d'extraction.

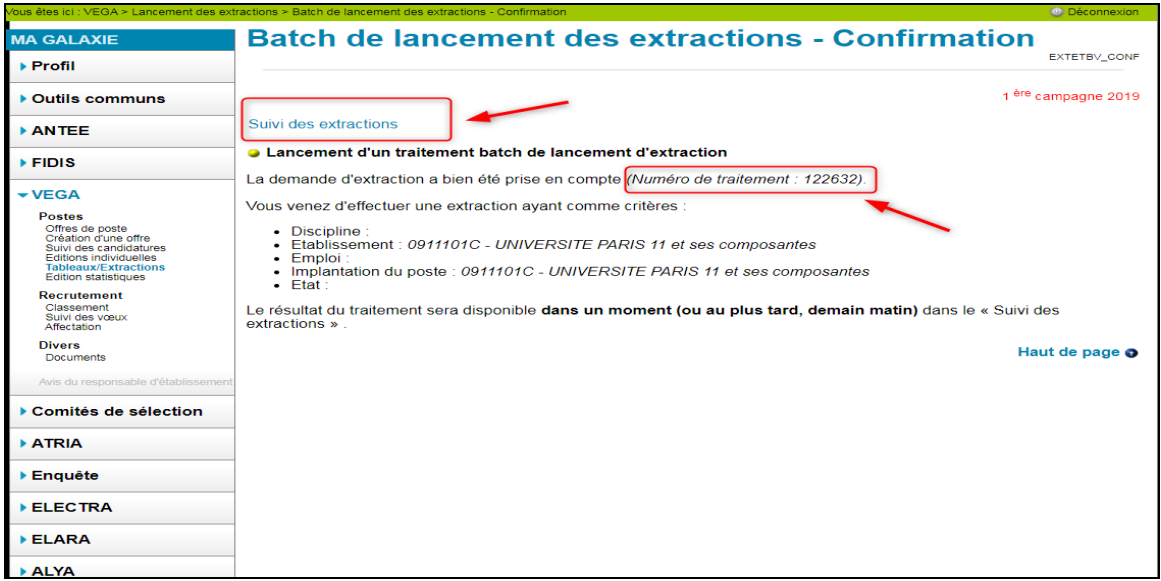

La demande d'extraction est identifiée par un numéro de traitement, que vous pourrez sélectionner en cliquant sur le lien " Suivi des extractions "

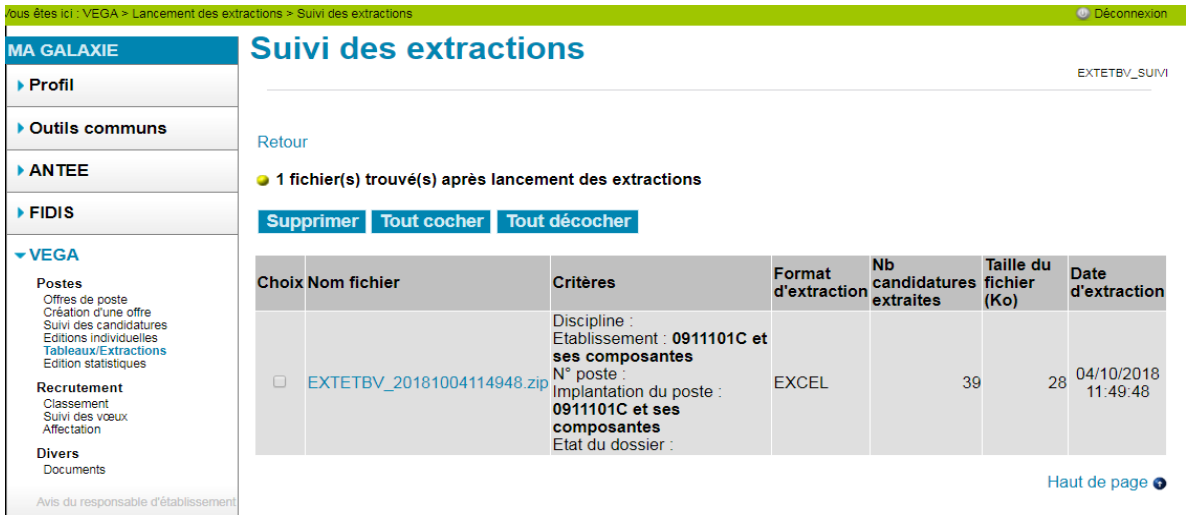

Après avoir téléchargé les fichiers sur votre micro-ordinateur, dans le répertoire de votre choix et avant de les utiliser vous devez les "dézipper". Pour cela cliquez sur le nom du fichier.

#### **Attention : L'extraction permet d'obtenir les candidatures créées ou modifiées depuis la dernière extraction effectuée avec les mêmes critères de sélection.**

Vous pouvez consulter l'historique des extractions précédentes et leurs critères de sélection en cliquant sur le lien "Suivi des extractions".

Trois formats de fichiers sont proposés au choix :

- le format CSV correspond à des fichiers dans lesquels les informations sont à la suite les unes des autres, séparées par un caractère particulier. Ici le caractère séparateur sera "|" (appelé "*pipe*") que l'on produit en tapant simultanément sur la touche "Alt Gr" et sur la touche "6" du clavier alphanumérique sur laquelle ce caractère est tracé. Les fichiers ainsi formatés sont reconnus par de nombreux logiciels parmi lesquels le tableur Excel. L'animation que vous pourrez voir en cliquant sur l'icône suivante, simule l'ouverture d'un fichier CSV avec le logiciel Excel.

- le format ASCII correspond à des fichiers dans lesquels les informations sont à la suite les unes des autres, sans séparation, complétées par des espaces jusqu'à concurrence de la taille des zones respectives des fichiers. Les fichiers ainsi formatés sont compatibles avec la plupart des systèmes informatiques et ils peuvent également être lus avec des logiciels bureautiques tels que le tableur Excel. L'animation que vous pourrez voir en cliquant sur l'icône suivante, simule l'ouverture d'un fichier ASCII avec le logiciel Excel.

- le format EXCEL habituel utilisable sans manipulations particulières sous le logiciel EXCEL. Attention, l'ordre des rubriques des fichiers extraits au format EXCEL diffère de celui des deux autres formats. Pour connaître le descriptif détaillé du contenu des extractions, reportez-vous à la partie Annexes. Ce document sera notamment utile en cas de téléchargement au format ASCII. Veuillez le communiquer, le cas échéant, à votre service informatique si vous souhaitez son aide pour exploiter les extractions.

Le fichier d'extraction au format Excel peut ensuite faire l'objet d'une mise en forme automatique à l'aide d'une macro-commande Excel réalisée bénévolement par un collègue. Cette macro et sa description vous sont aussi proposées en téléchargement.

Une fois l'extraction faite, et avant d'exécuter la macro, vous devez renommer le fichier en lui donnant le nom suivant EXTETBF.xls

### <span id="page-21-0"></span>*RECRUTEMENT*

#### <span id="page-21-1"></span>**Classement**

Cette fonctionnalité permet de saisir, consulter ou modifier les décisions prises par les instances à l'égard des emplois VEGA publiés.

Cliquez sur le lien "Classement" de la rubrique "Recrutement"

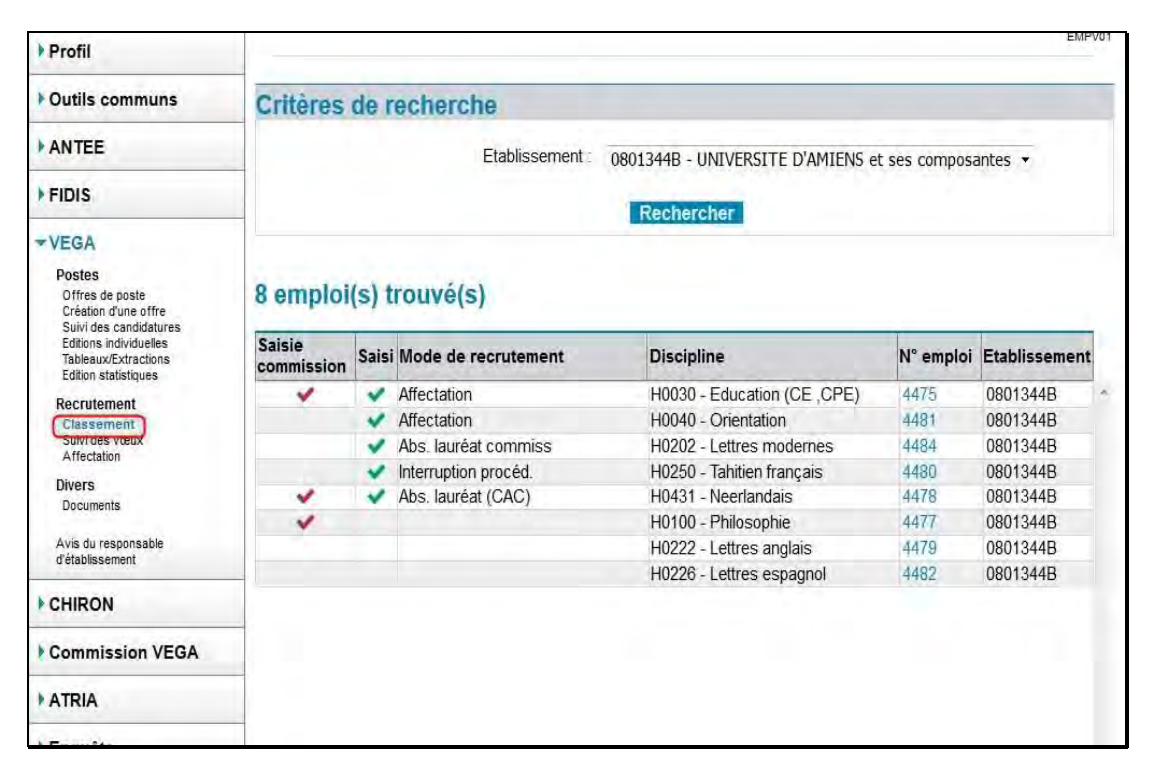

L'écran "Liste des emplois VEGA (EMPV01) affiche la liste des offres de postes publiés par l'établissement établissement connecté.

Les emplois pour lesquels les classements ont déjà été effectués par la commission VEGA comportent une "coche" rouge dans la colonne "Saisi commission".

Une coche verte apparaît dans la colonne "Saisi" quand le gestionnaire a saisi le classement.

Le mode de recrutement choisi s'inscrit dans la colonne "Mode de recrutement".

Sont également marqués d'une coche les emplois ayant fait l'objet d'une procédure particulière (interruption de procédure, absence de lauréat proposé par le CAC par exemple).

#### <span id="page-21-2"></span>**Classement par l'établissement sans classement effectué par la commission**

Vous pouvez consulter ou procéder au classement d'un emploi en cliquant sur le numéro d'emploi dans l'avantdernière colonne du tableau.

L'écran "Modification de l'emploi (EMP04-M) " vous permet de sélectionner le mode de recrutement : une liste de choix vous est proposée en cliquant sur la flèche (non vacant, absence de candidature, Affectation, ...). Pour saisir le classement optez pour l'item "Affectation".

Validez votre choix en cliquant sur **Valider** ou abandonnez en cliquant sur **Abandonner** 

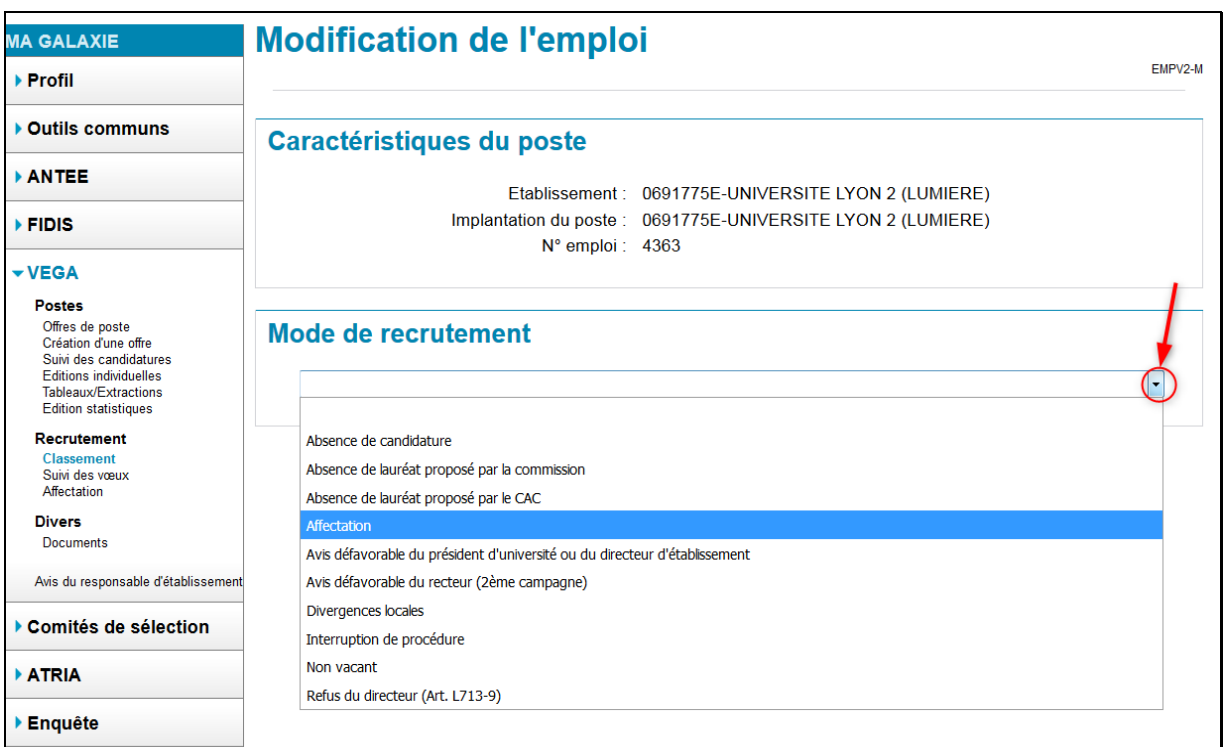

En cas de validation du mode de recrutement "Affectation", l'écran "Saisi des classements (CLASSV-M)" s'affiche

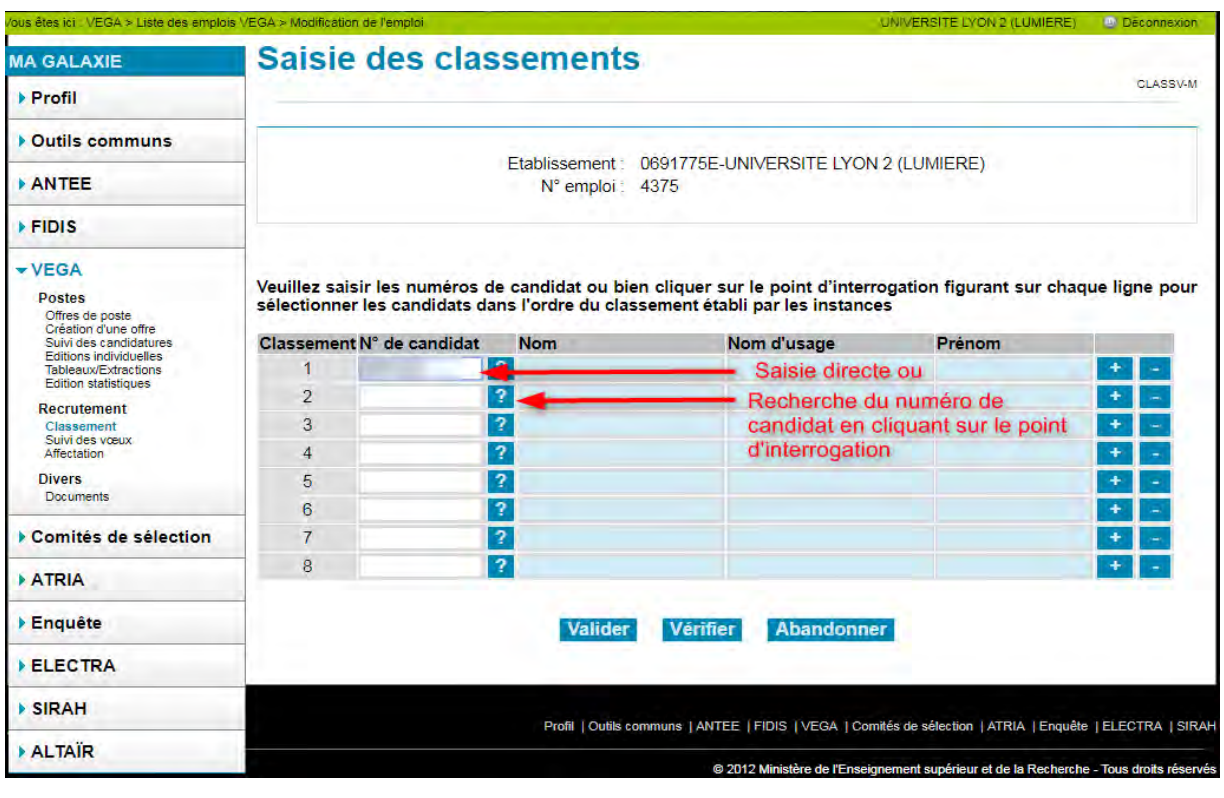

Vous pouvez saisir le N° du candidat ou cliquer sur  $\boxed{?}$  pour le rechercher et le sélectionner

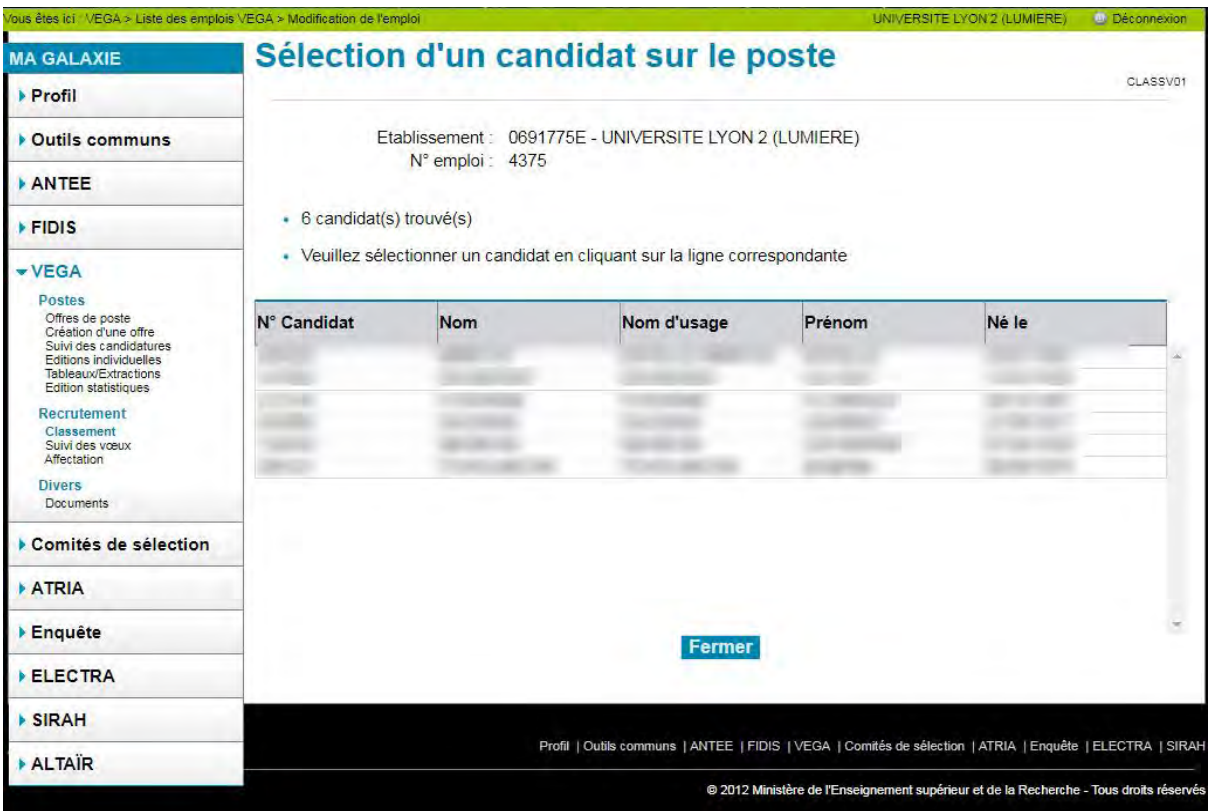

Dans l'écran "Sélection d'un candidat (CLASSV01)", cliquez sur le numéro du candidat pour le sélectionner.

Une fois les candidats sélectionnés, vous pouvez à tout moment insérer ou supprimer un candidat. En cliquant sur les symboles  $\begin{array}{|c|c|} \hline \textbf{+} & \textbf{e} \end{array}$ 

Un clic sur insère une nouvelle ligne en dessous du symbole cliqué (dans l'exemple ci-dessous, le clic a été effectué sur la ligne numéro 1)

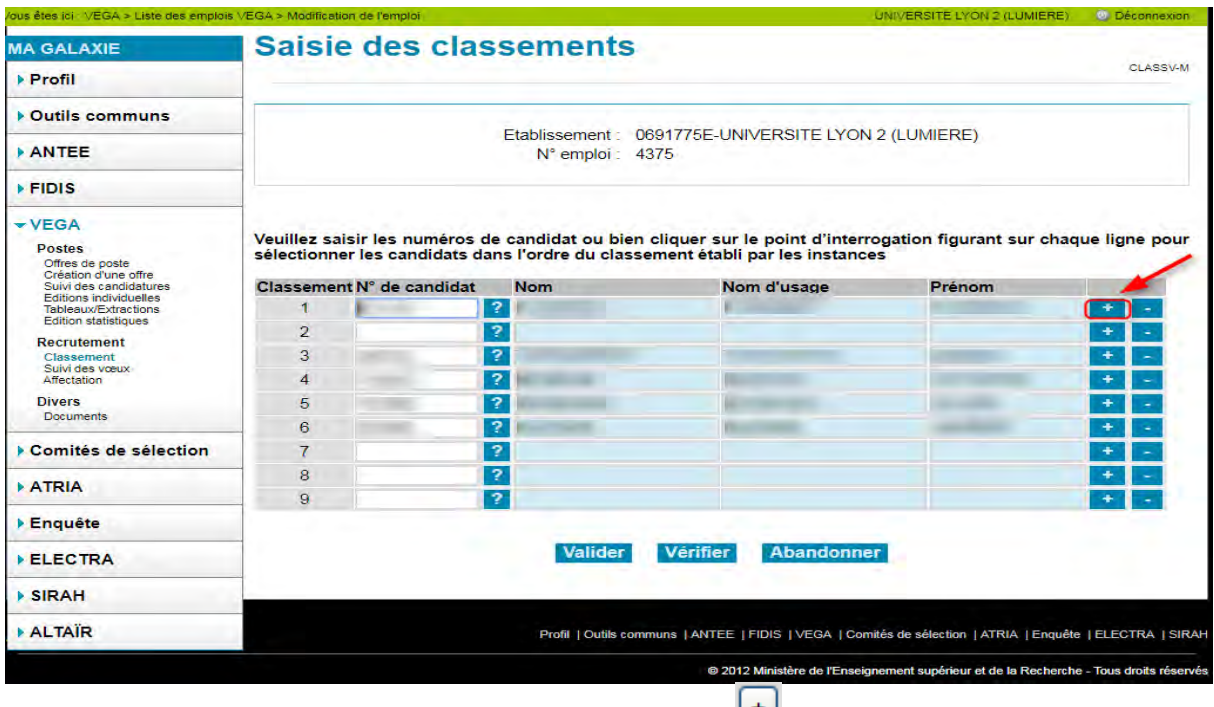

Ainsi pour ajouter de nouveaux classements, cliquez sur le symbole  $\Box$  de la dernière ligne.

Un clic sur  $\boxed{\cdot}$  supprime la ligne correspondante.

Un clic sur le bouton **Vérifier** permet d'effectuer certains contrôles et en cas d'anomalie d'afficher les messages suivants :

- la saisie est discontinue. Le classement ne doit pas comporter de trous.

- un même N° candidat ne doit pas être renseigné sur plusieurs lignes.

Quand le classement est terminé, validez votre saisi. Un nouvel écran s'affiche. Cliquez sur "Modifier" pour revenir sur le classement ou cliquez sur "Confirmer" pour terminer.

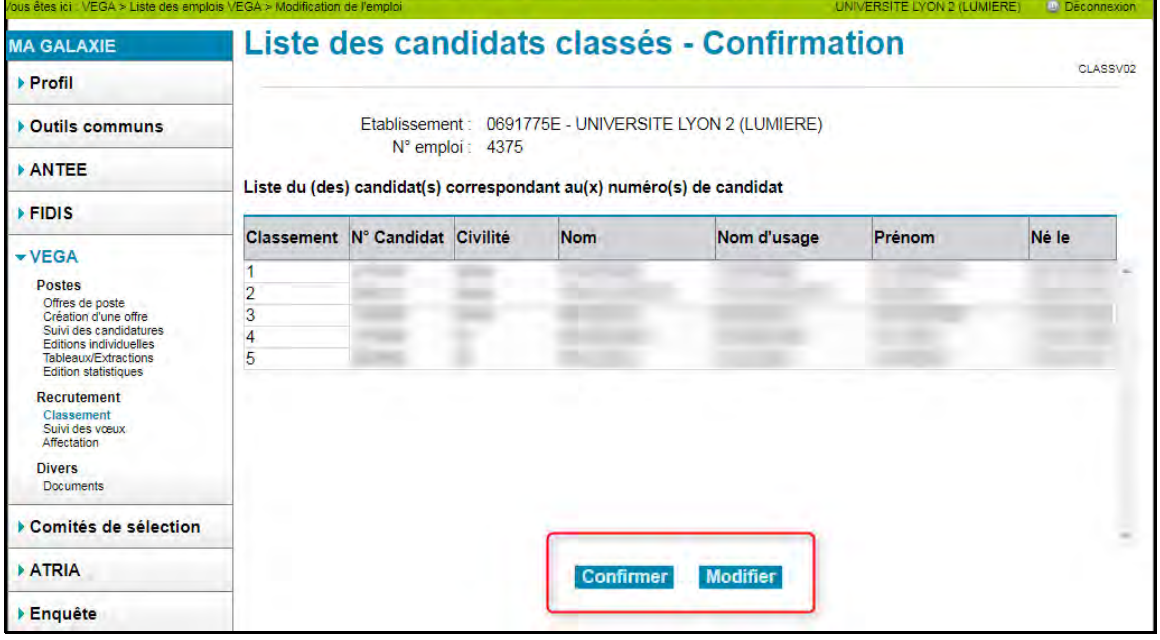

Après confirmation, un écran vous informe de la date et de l'heure de l'enregistrement du classement.

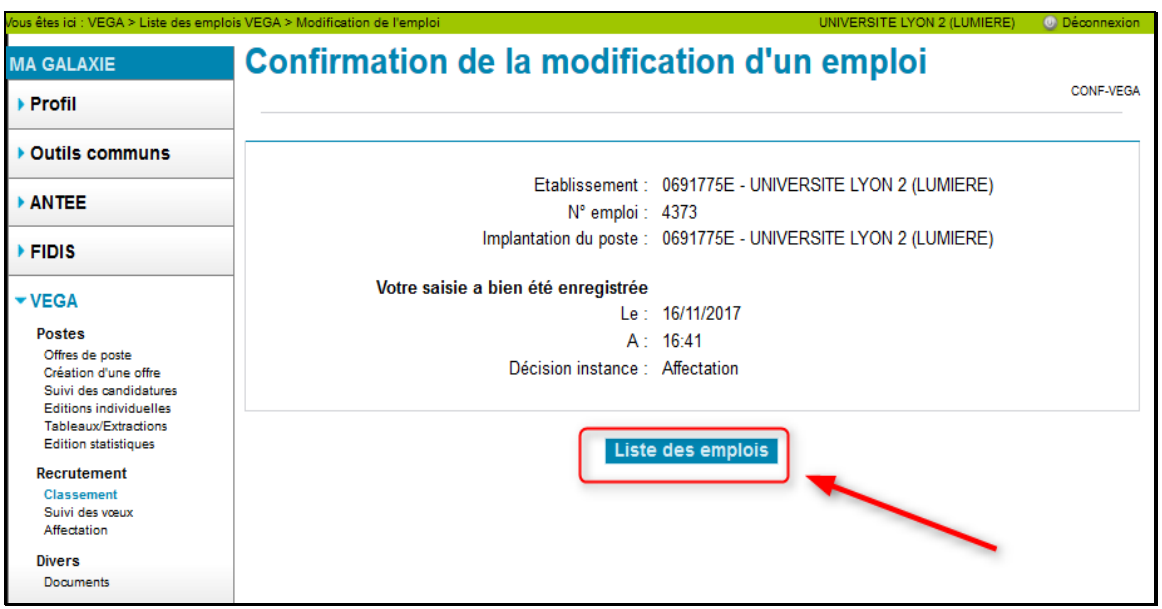

Un clic sur "Liste des emplois" permet de revenir à la liste des emplois VEGA (écran EMPV01). L'emploi traité doit être marqué d'une coche verte à gauche du tableau.

#### <span id="page-25-0"></span>**Classement de l'établissement à partir du classement effectué par la commission**

Pour rappel, les emplois dont le classement a été saisi par la commission sont indiqués par une coche rouge dans la première colonne du tableau. Cliquez sur le numéro d'emploi pour lequel vous souhaitez traiter le classement

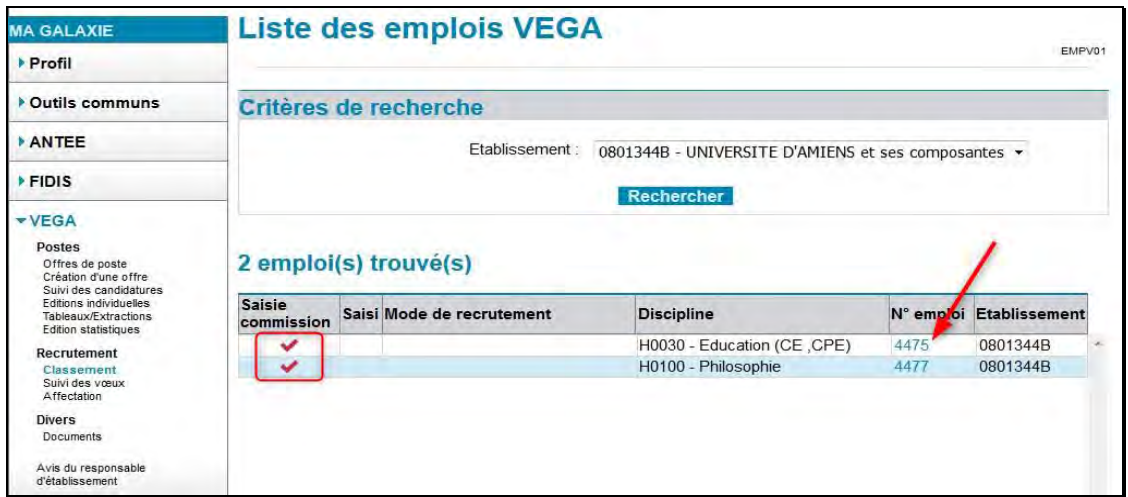

Afin de récupérer le classement de la commission, choisissez affectation pour le mode de recrutement. Le classement s'affiche. En fonction des décisions des instances de l'établissement, soit vous validez le classement pré-renseigné, soit vous le modifiez directement dans le tableau avant de le valider.

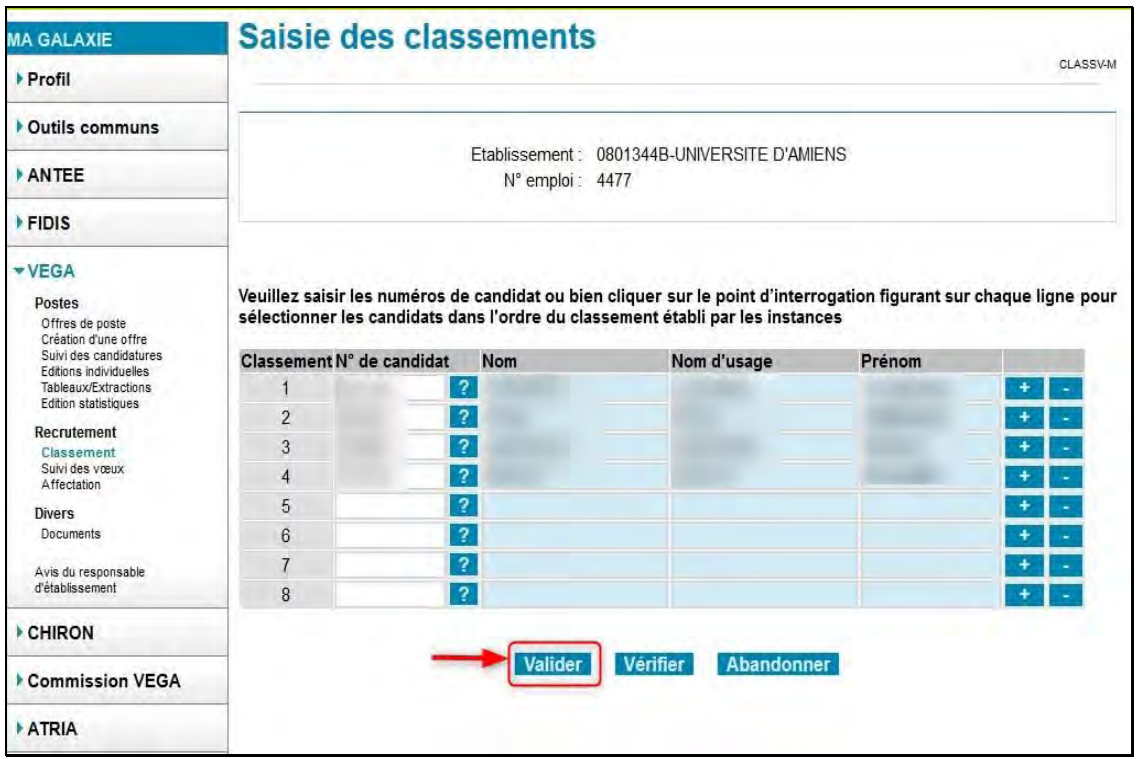

Puis cliquez sur valider

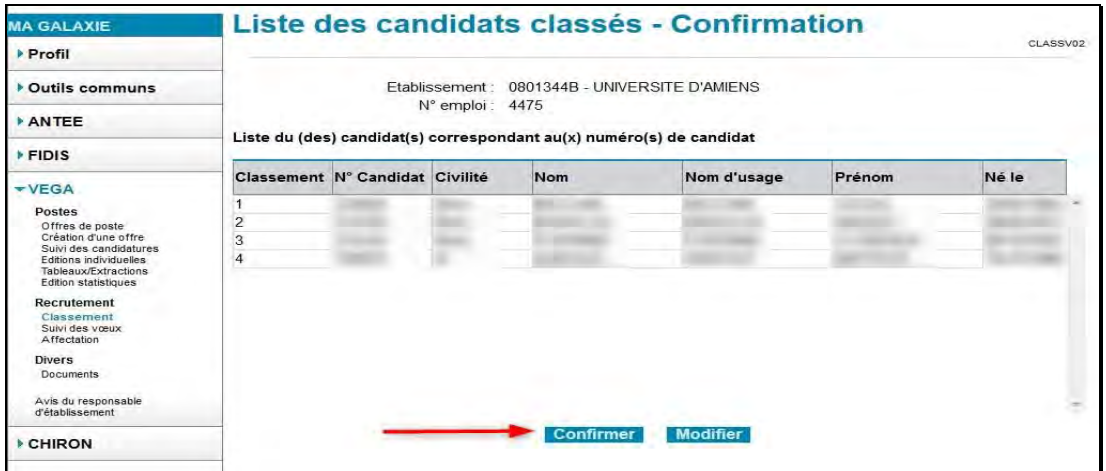

Après confirmation, un écran vous informe de la date et de l'heure de l'enregistrement du classement.

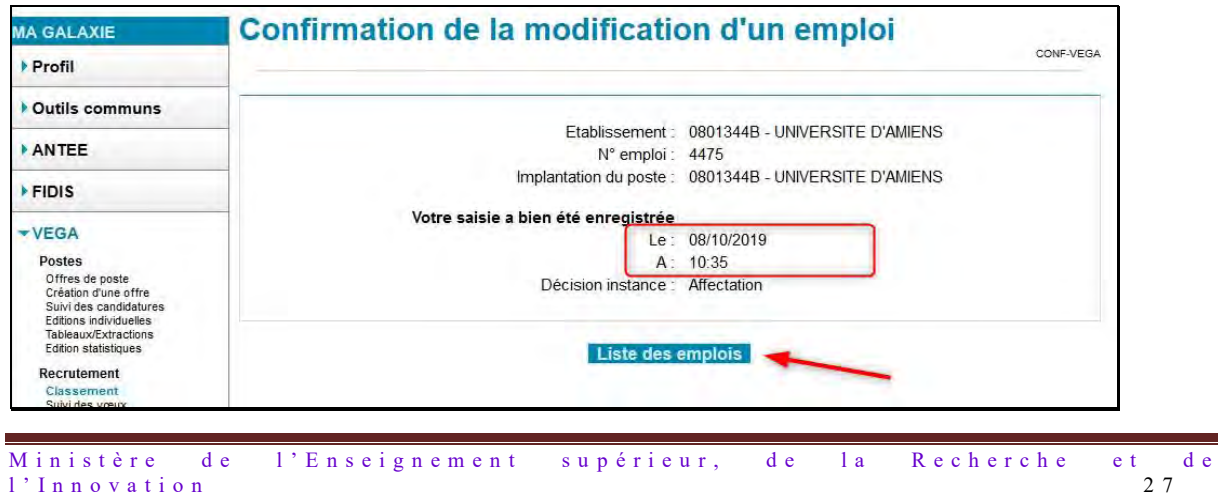

Un clic sur "Liste des emplois" permet de revenir à la liste des emplois VEGA (écran EMPV01). L'emploi traité doit être marqué d'une coche verte, dans la deuxième colonne du tableau.

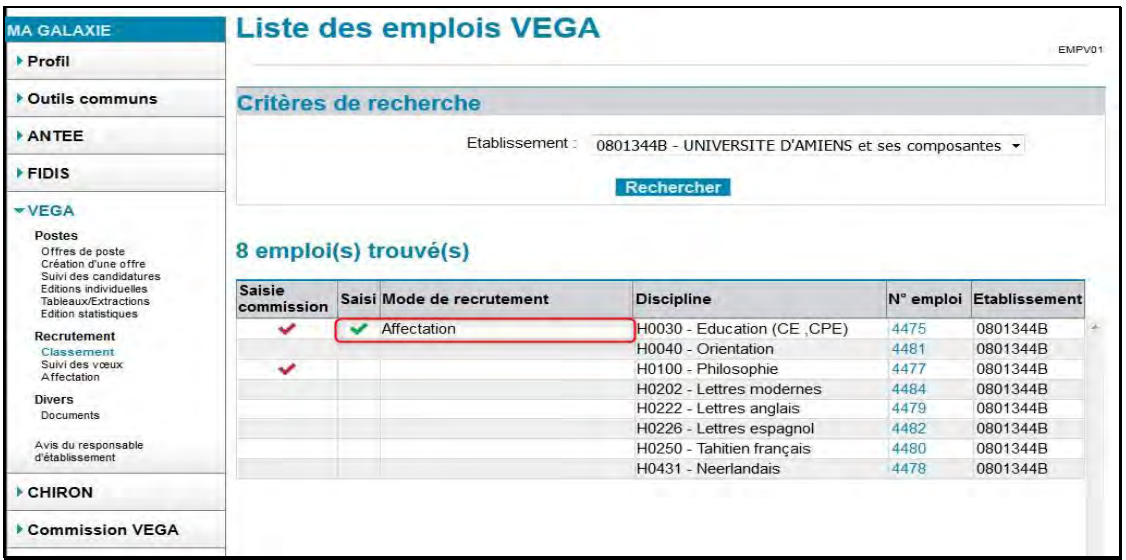

#### <span id="page-27-0"></span>**Les avis saisis sur le départ des candidats classés lors de la 2 ème campagne**

Pour la deuxième campagne, après la fin de la phase de saisie des classements, le recteur ou le responsable de l'établissement d'enseignement supérieur doit saisir, dans l'application Galaxie, son avis sur le départ des candidats classés.

Quand cette phase sera arrivée à échéance, vous pouvez consulter les avis saisis à partir de l'item classement.

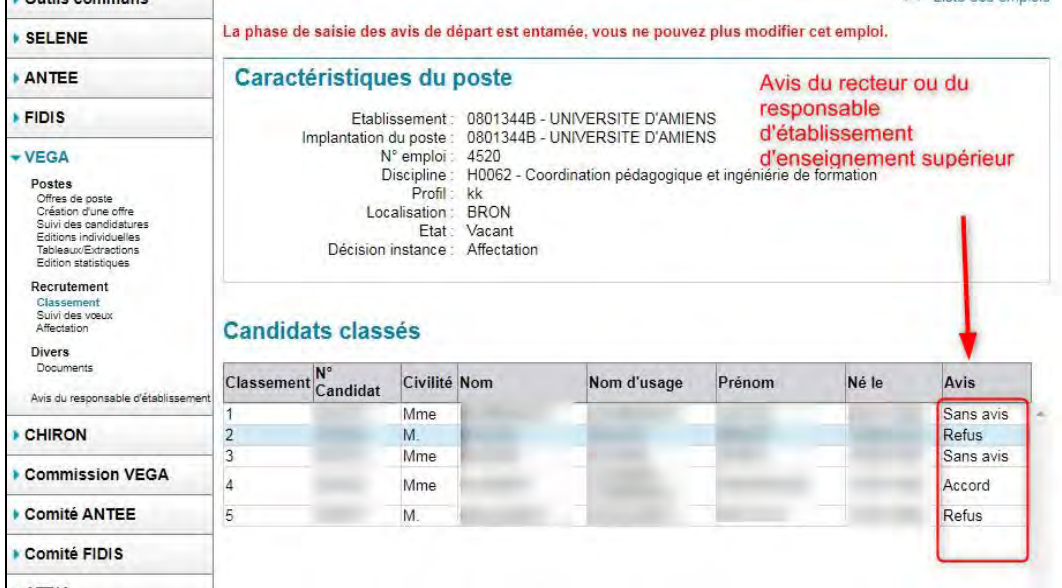

Tous les candidats classés, quel que soit l'avis obtenu, doivent émettre des vœux d'affectation.

#### <span id="page-27-1"></span>**Suivi des vœux**

Ce module permet aux établissements de s'assurer que leurs candidats n'omettent pas d'enregistrer des vœux d'affectation. Les vœux des candidats restent cependant confidentiels jusqu'à la fin de la procédure. Par conséquent ce module ne donne **aucune indication sur la nature des vœux des candidats**. Il permet seulement de disposer, en temps réel, d'un tableau de bord de ceux qui auraient négligé cette démarche indispensable à l'affectation. Il appartient aux gestionnaires de juger de l'intérêt pour l'établissement de contacter leurs candidats et de les alerter sur les dangers d'un tel oubli.

#### **Tous les candidats aux postes offerts au titre de la campagne d'affectation VEGA en cours ont à exprimer des vœux d'affectation.**

Après avoir cliqué sur le lien « suivi des vœux », vous pouvez visuellement savoir si les candidats classés au premier rang ont saisi leurs vœux (écran SUI-VŒUX). La présence d'une coche verte dans la dernière colonne du tableau indique que ces candidats en rang 1 sur les emplois VEGA ont bien exprimé leurs vœux d'affection. Mais en aucun cas cela signifie qu'ils ont accepté l'emploi pour lequel ils ont été classés premiers. En l'absence de coche, les candidats classés au rang 1 n'ont pas encore saisi leurs vœux

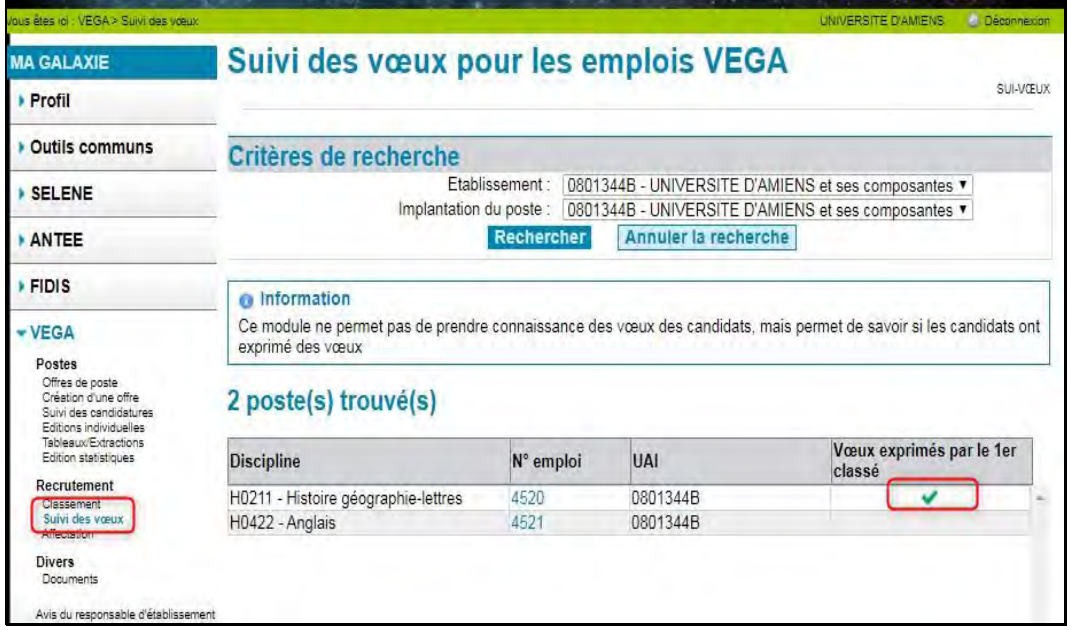

Pour suivre les vœux de l'ensemble des candidats classés sur un emploi, il suffit de cliquer sur le numéro de celui-ci

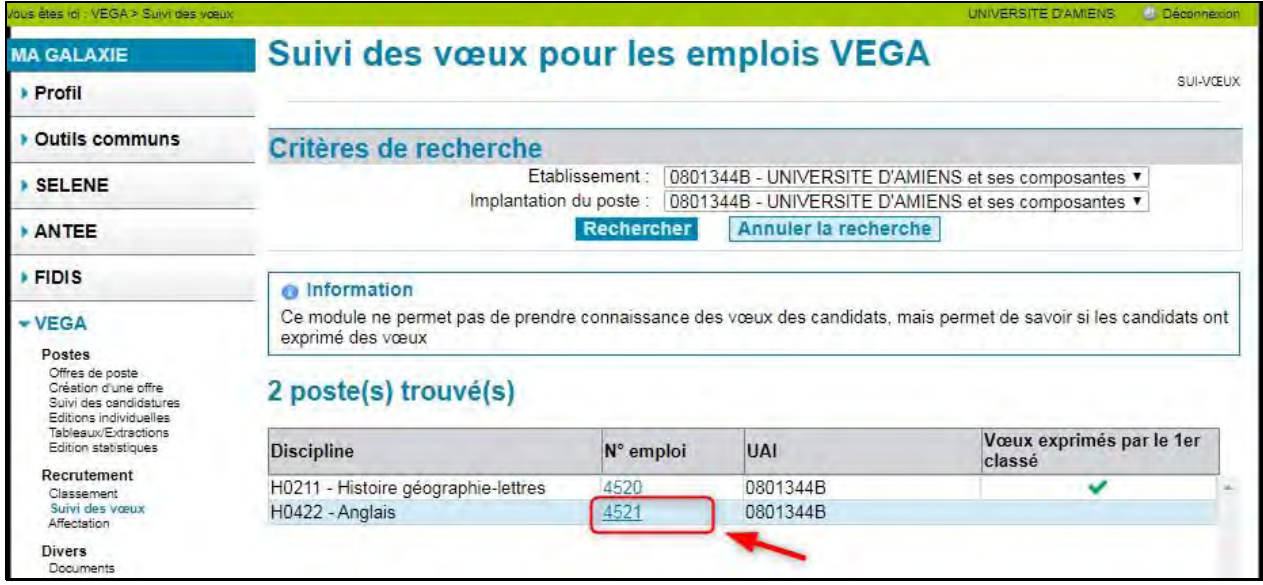

L'écran suivant SUI-VŒUX02 présente l'ensemble des candidats classés sur le poste choisi. La coche dans la dernière colonne indique la saisie effective des vœux.

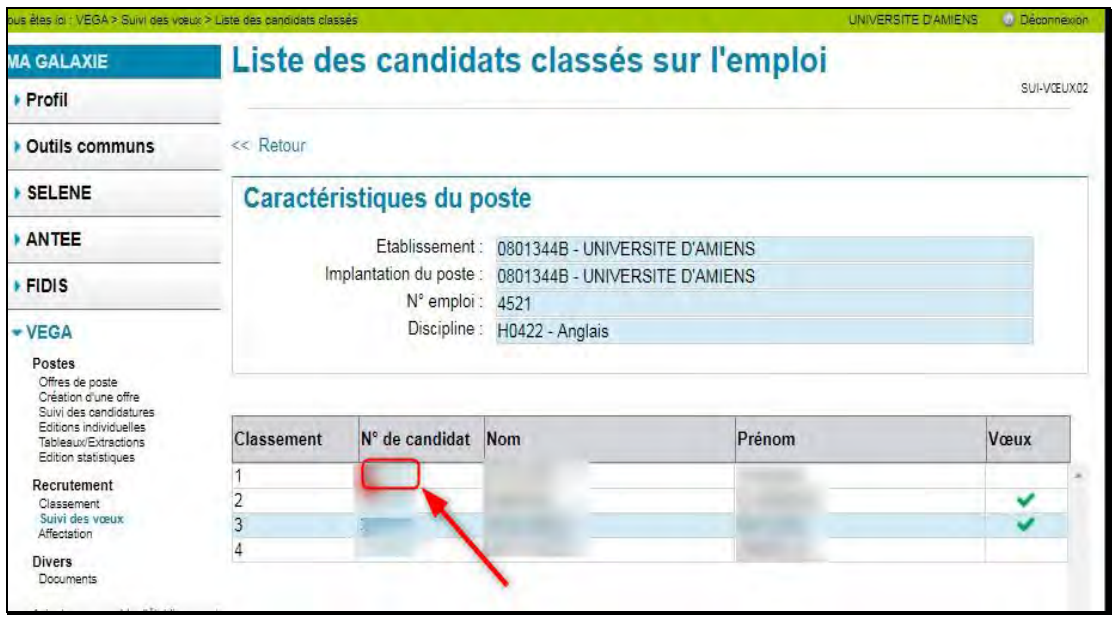

En cliquant sur le numéro d'un candidat, vous obtenez l'identité et les coordonnées de celui. Ceci vous permettra de prendre contact avec lui, si vous jugez pertinent de le faire.

#### <span id="page-29-0"></span>**Affectation**

Ce module permet à chaque établissement de consulter les résultats des affectations, la liste des enseignants susceptibles de quitter l'établissement à la suite d'un recrutement dans un autre établissement. Via cette fonctionnalité vous trouverez également le tableau des lauréats pré-renseigné qu'il conviendra de compléter avant de la transmettre à la DGRH B.

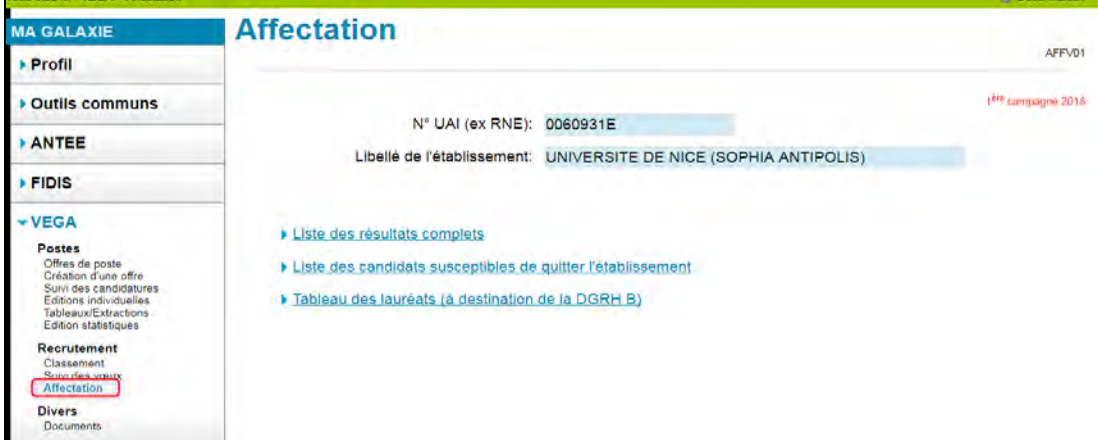

### <span id="page-30-0"></span>**Liste des résultats complets**

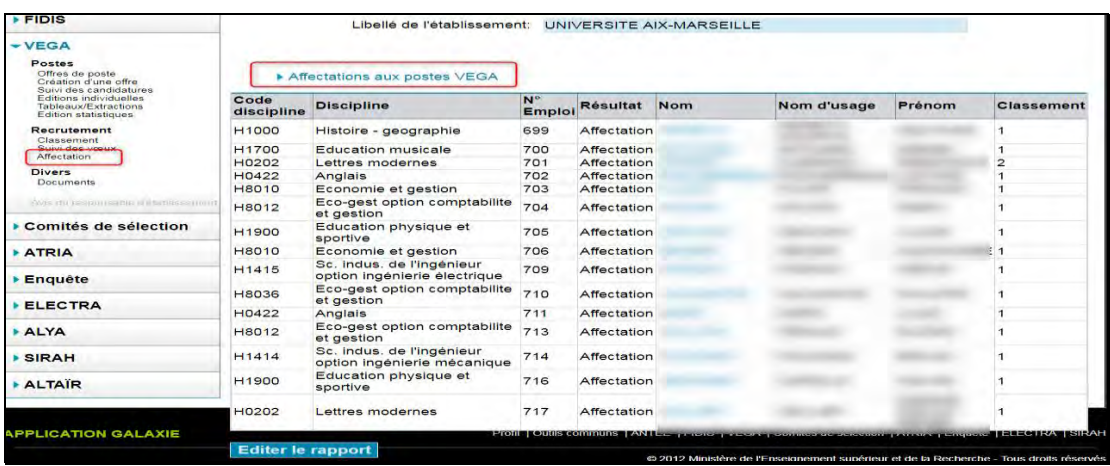

#### <span id="page-30-1"></span>**Liste des candidats susceptibles de quitter l'établissement**

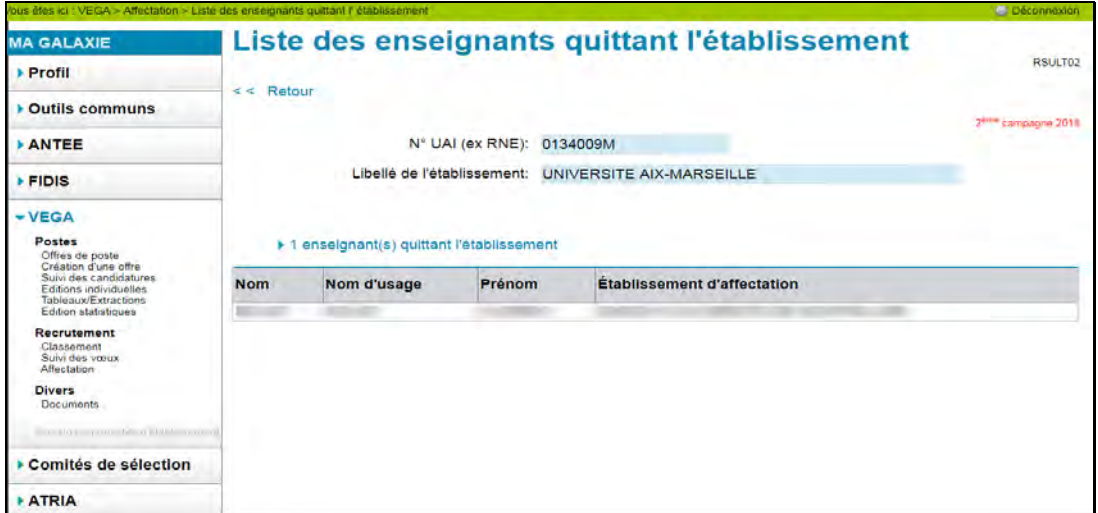

#### <span id="page-30-2"></span>**Le tableau des lauréats (à destination de la DGRH B)**

Ce lien vous permet d'obtenir la liste des lauréats de votre établissement et de vos composantes sous forme de tableau destiné à la DGRH B 2-2.

Vous devez renseigner 2 champs « Type de poste » ouvert au recrutement  $\mathbf{0}$ et « Discipline de recrutement du candidat »<sup><sup>2</sup></sup>

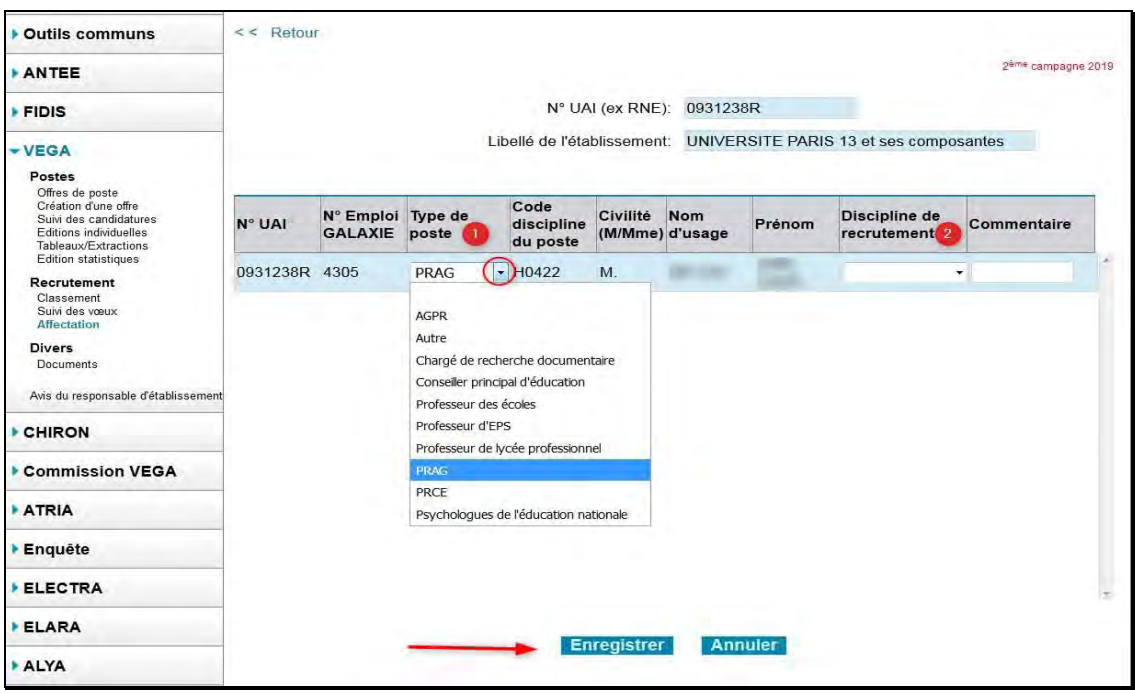

Après un premier enregistrement, un fichier Excel contenant l'ensemble des données des lauréats est généré. Il se trouve au dessus du tableau à droite.

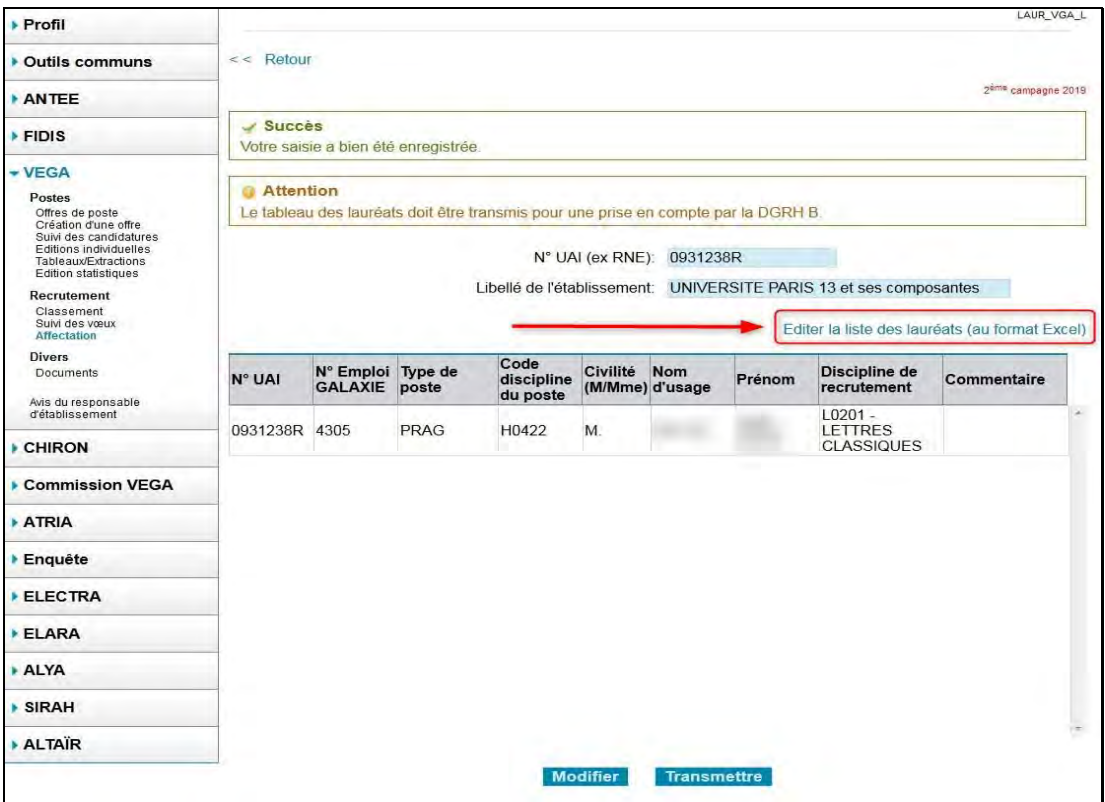

**Les avis des recteurs et des responsables d'établissement d'enseignement supérieur** sont reportés dans ce tableau en colonnes U et V. **Ils seront renseignés uniquement lors de la deuxième campagne**, les avis n'étant pas requis lors de la première campagne. Aucune information ne sera indiquée, dans ces colonnes, lors de la première campagne

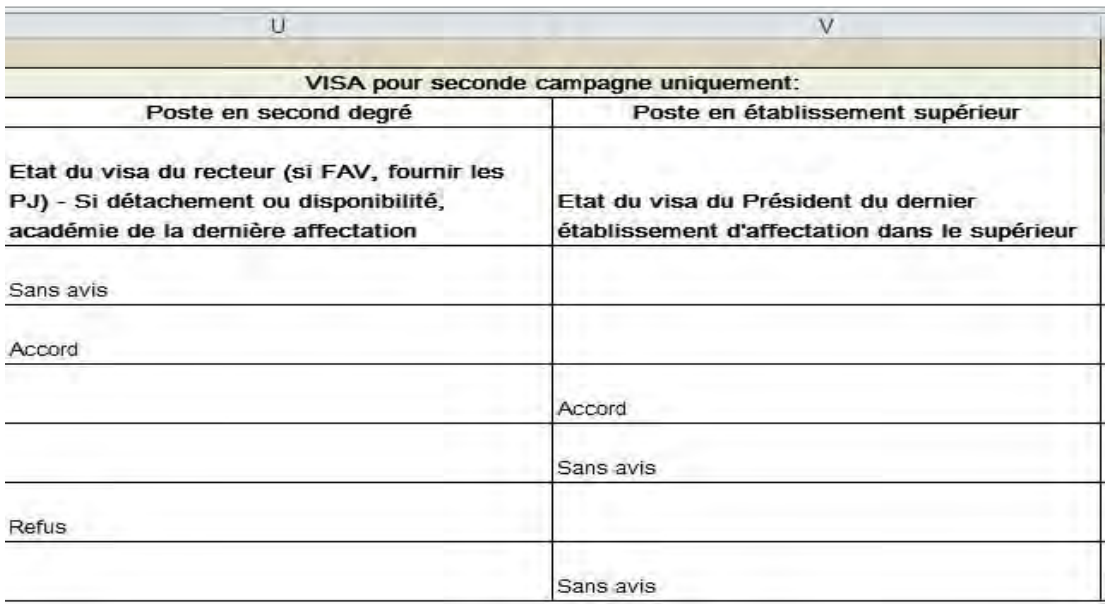

#### **Pour la deuxième campagne**

3 valeurs possibles:

- Accord pour un avis favorable,
- Refus pour un avis défavorable et
- Sans avis pour un avis non renseigné.

Ces données proviennent de la saisie ou non du recteur ou du responsable d'établissement quant au départ des lauréats pendant le temps qui leur était imparti.

Par ailleurs si vous avez obtenu entre temps des avis différents de ceux indiqués, suite aux différents échanges que vous avez pu avoir, il vous est demandé de le modifier dans le champ adéquat.

Si vous êtes en attente d'une réponse, nous vous demandons de l'indiquer dans la colonne commentaire du tableau. Dès réception de la réponse, il conviendra d'en informer la DGRH B 2-2 : [dgrh-b2-2-sup@education.gouv.fr](mailto:dgrh-b2-2-sup@education.gouv.fr)

#### Editer la liste des lauréats (au format Excel)

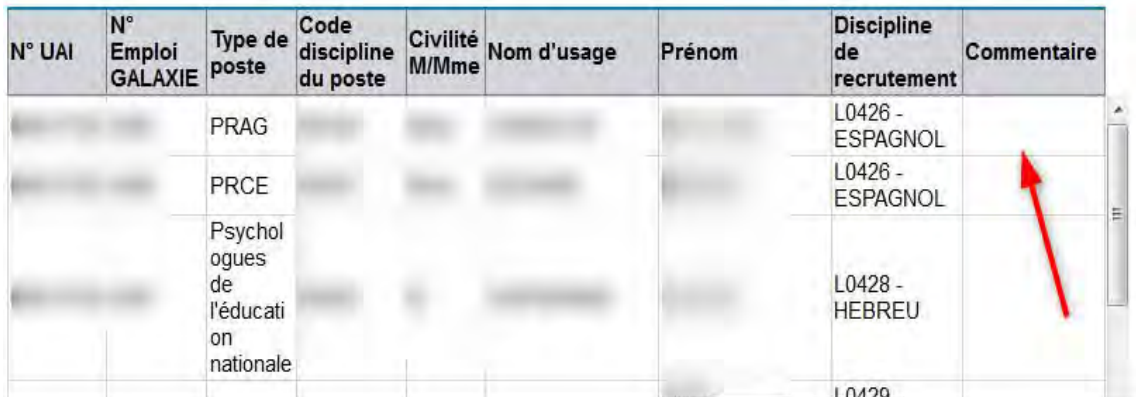

Comme les années antérieures, il revient aux établissements de ne retenir que des lauréats ayant reçu IN FINE un avis favorable, éventuellement à l'issue des échanges intervenus avec les recteurs ou responsables d'établissement supérieur.

**Après avoir renseigné le tableau, il convient d'appuyer sur le bouton « Transmettre » quand le tableau sera renseigné dans sa totalité.** Une confirmation de la transmission du tableau vous est demandée. Attention la transmission est définitive. Aucune modification ne sera possible.

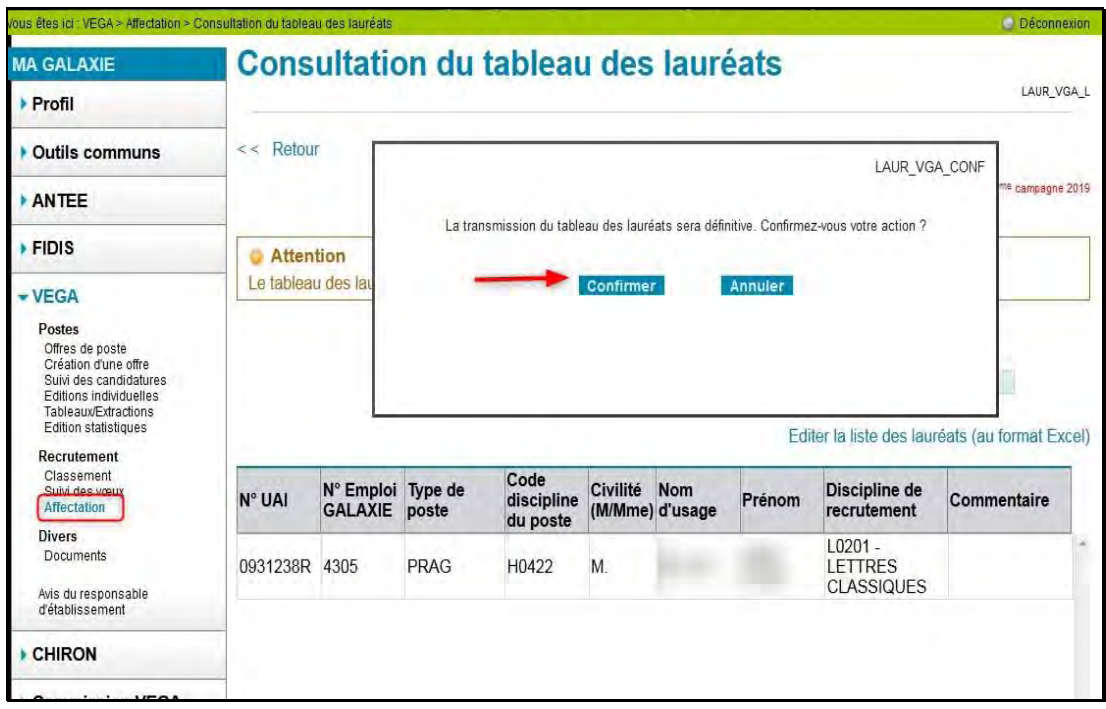

Un message vous informant du succès de la transmission s'affiche à l'écran.

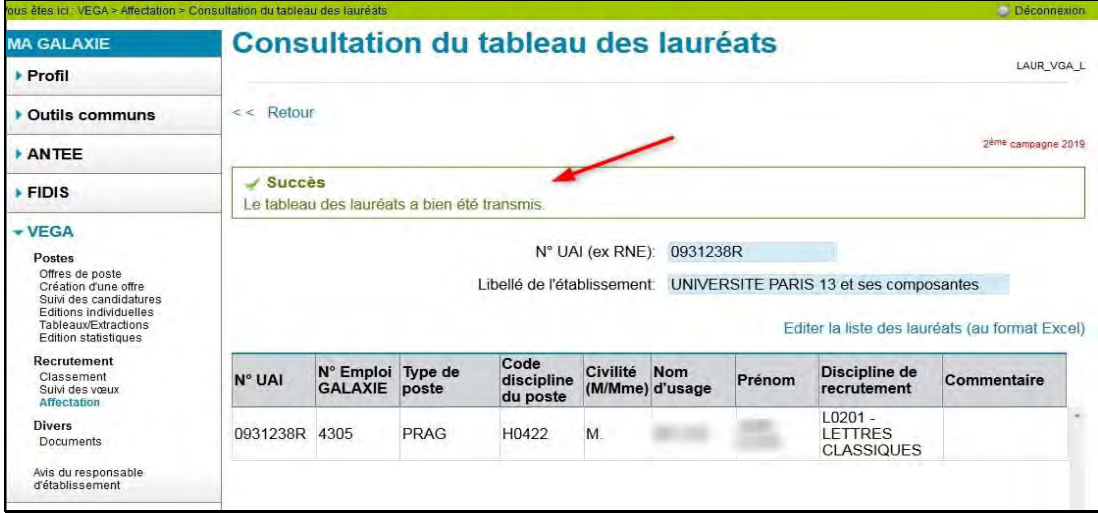

Si vous consultez de nouveau le tableau des lauréats, vous ne pourrez plus le modifier directement dans l'application. le bouton « Transmettre » ne s'affichera plus à l'écran. Seules les modifications dans le fichier excel est dorénavant possible.

### <span id="page-34-0"></span>*DIVERS*

#### <span id="page-34-1"></span>**Documents**

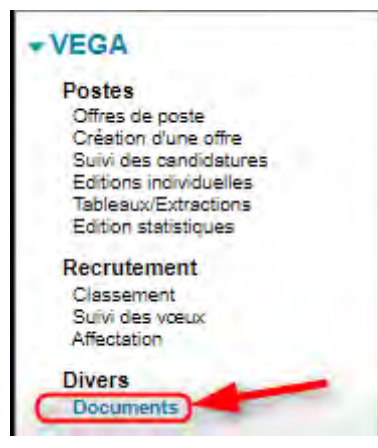

L'item 'Documents' de la rubrique "Divers" vous permet de téléverser :

- des documents que les candidats peuvent récupérer, compléter et retransmettre vers l'application VEGA/Galaxie

- des documents à destination des membres des commissions VEGA

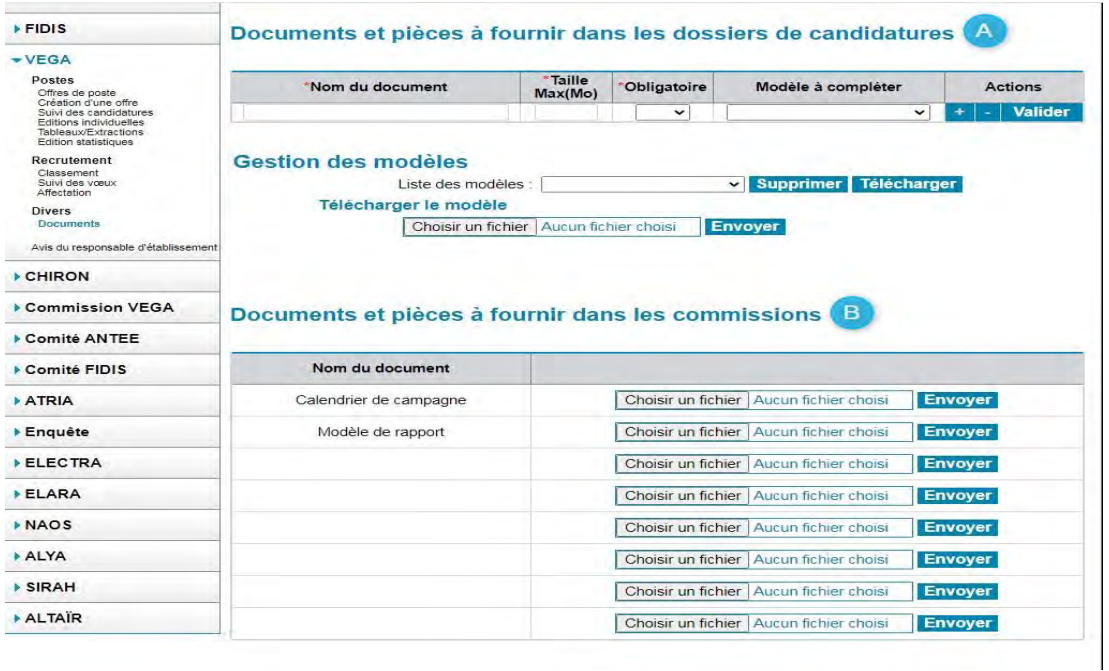

#### <span id="page-35-0"></span>**A : Documents à destination des candidats**

Dans un premier temps, vous devez téléverser les modèles que les candidats devront récupérer via Galaxie. Dans la partie de l'écran **"Gestion des modèles"** <sup>(A)</sup>, cliquez sur le bouton **"Parcourir"** puis sélectionnez le modèle (le nom du document doit apparaître dans la zone prévue à cet effet) puis cliquez sur le bouton **"Envoyer"** .

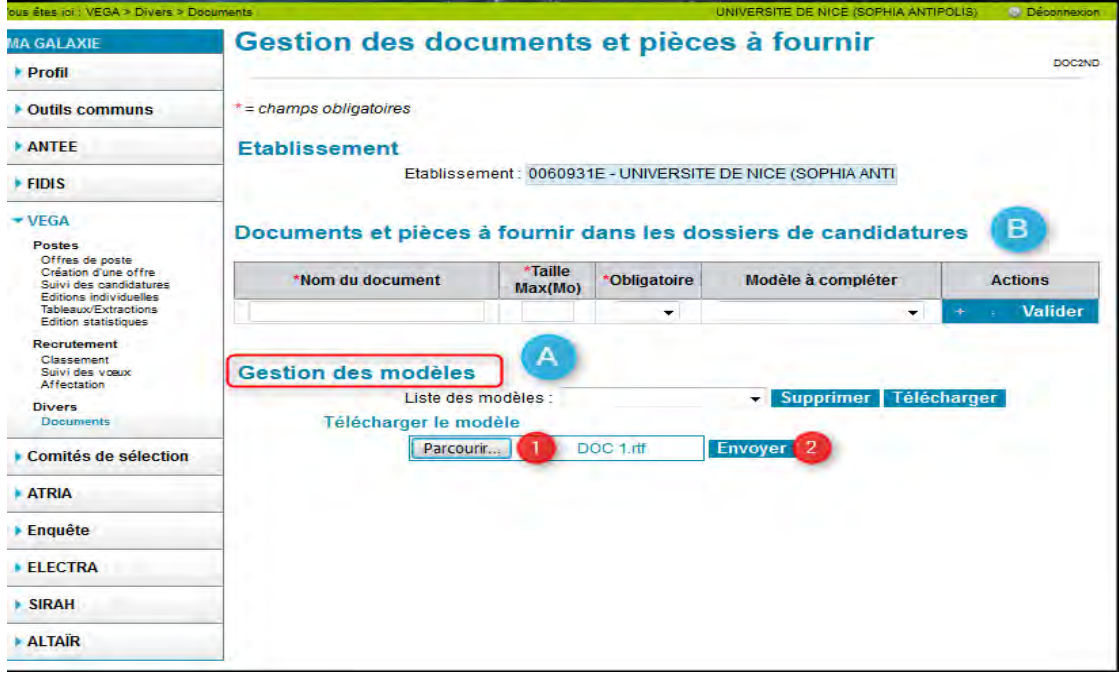

Le modèle téléversé apparaît dans la liste des modèles

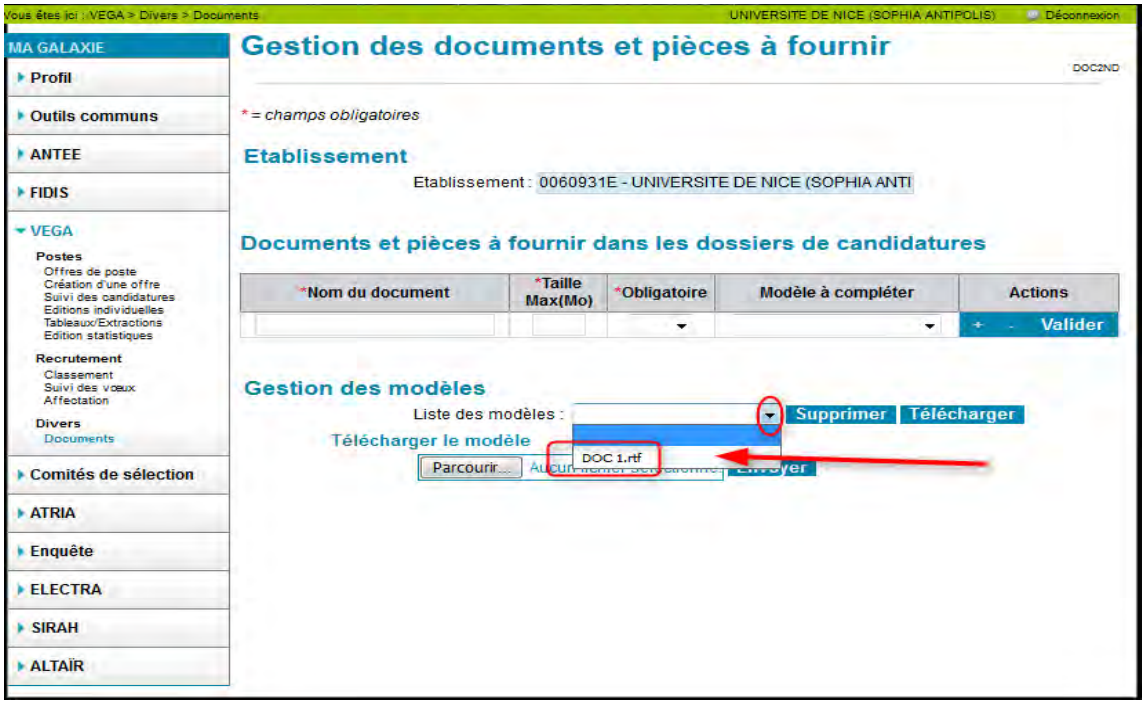

Dans un deuxième temps, vous devez indiquer les documents que les candidats devront télécharger et joindre à leur dossier via l'application Galaxie.

Vous devez donc, dans la première partie de l'écran  $\bullet$ , renseigner le tableau en indiquant, pour le modèle sélectionné, le nom du document, sa taille, son caractère facultatif ou obligatoire, puis validez.

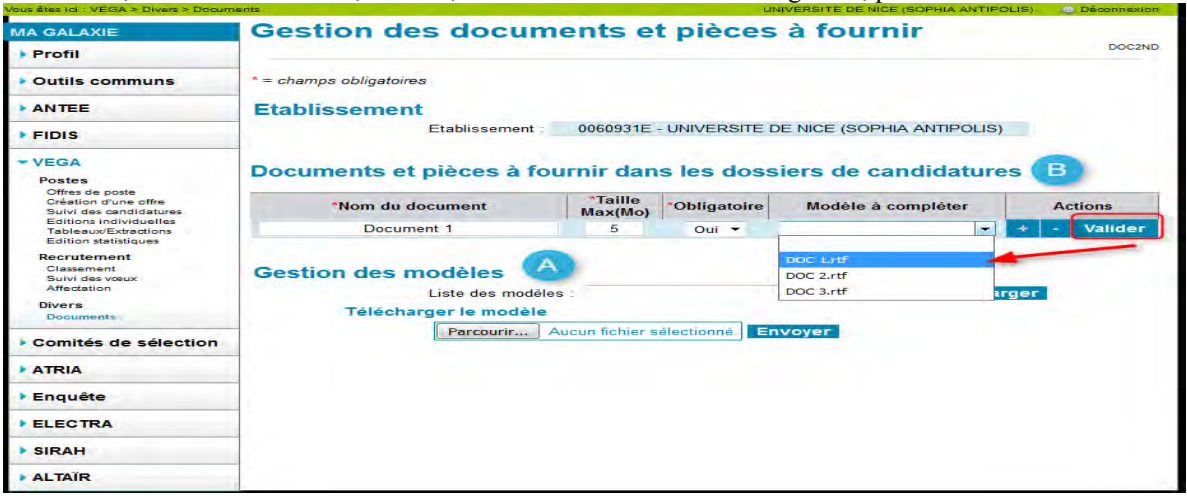

Pour insérer une ligne, cliquez sur de la colonne "Actions" du tableau.

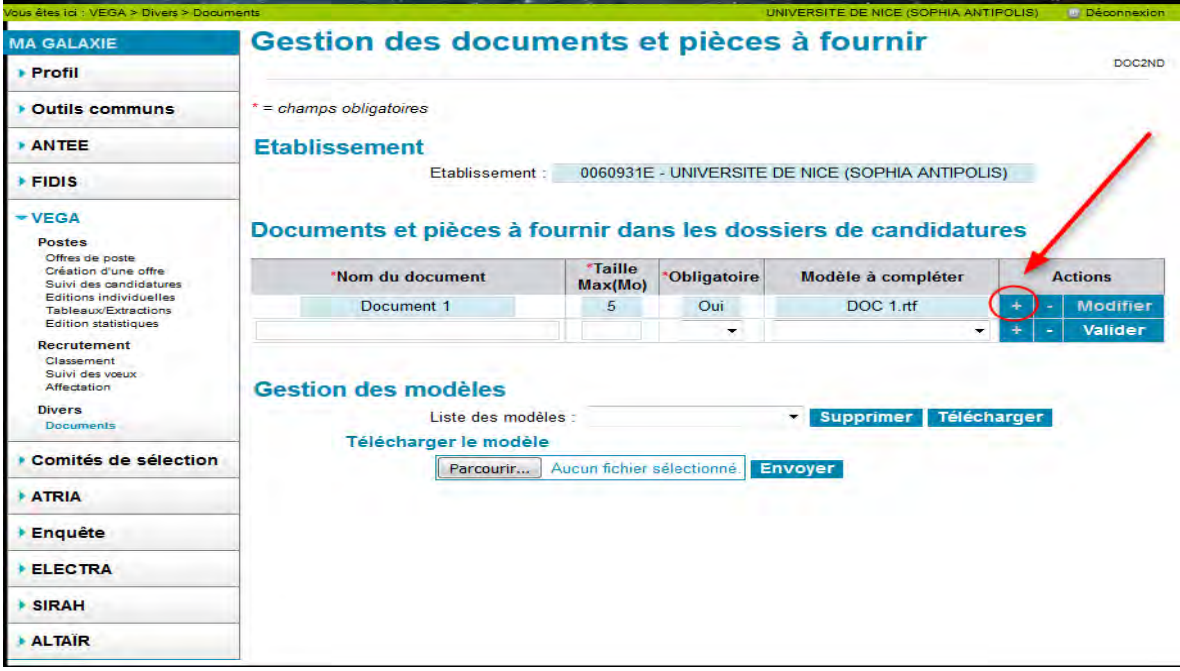

Procédez de façon identique pour les autres modèles.

Vous avez la possibilité de supprimer  $\begin{bmatrix} 1 \end{bmatrix}$  ou de modifier  $\begin{bmatrix} 1 \end{bmatrix}$  les lignes du tableau.

Vous pouvez supprimer un modèle que **si et seulement si aucun candidat n'a déposé de candidature** sur la campagne en cours. S'il y a au moins une candidature, vous obtiendrez le message suivant : Erreur

Impossible de supprimer le document car il est associé à une candidature.

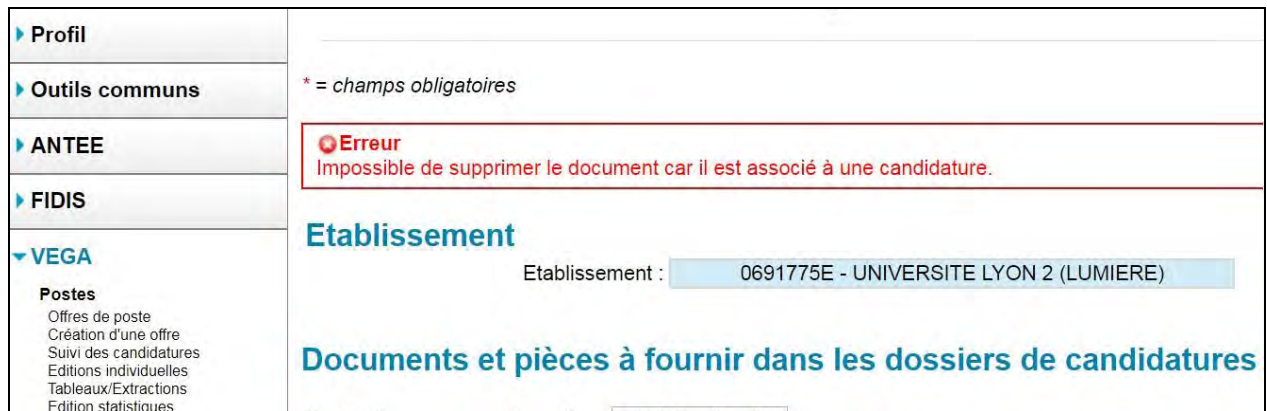

#### **Changement de session**

Un établissement qui a déjà téléversé des documents lors de la première session de la campagne en cours, doit recréer une nouvelle liste de documents. Il doit pour cela cliquer sur le bouton « Créer une nouvelle liste ».

Pour la campagne en cours, l'établissement pourra supprimer et modifier les documents tant que les candidats n'ont pas encore postulé aux postes de l'établissement.

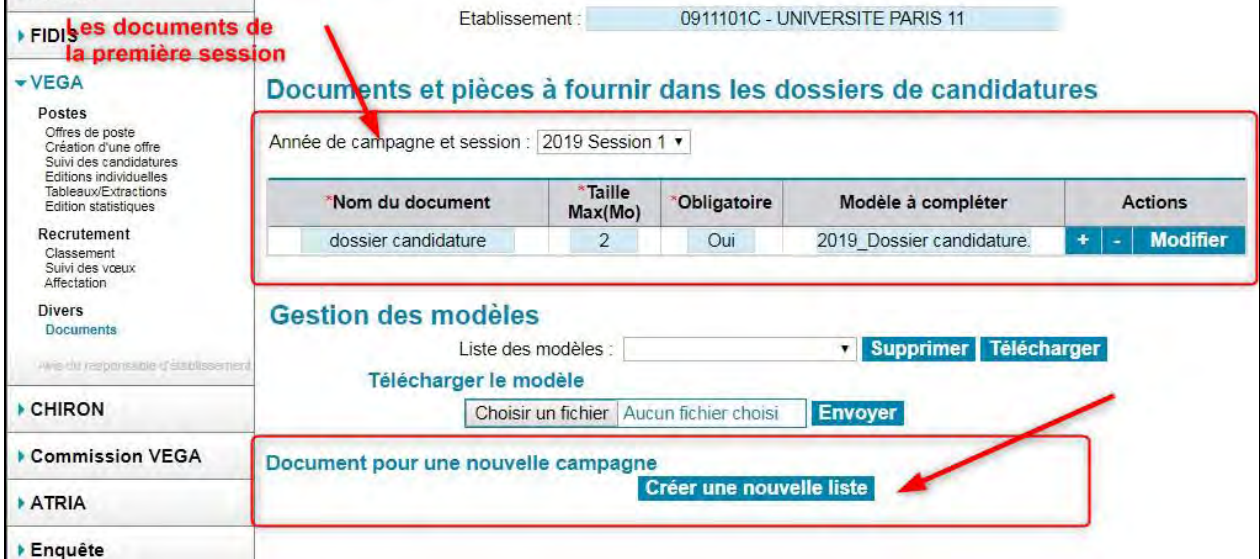

Cette action permet de réinitialiser les documents de la session suivante avec ceux de la session précédente ce qui offre la possibilité de les conserver s'ils sont toujours utiles ou de les supprimer en cliquant sur

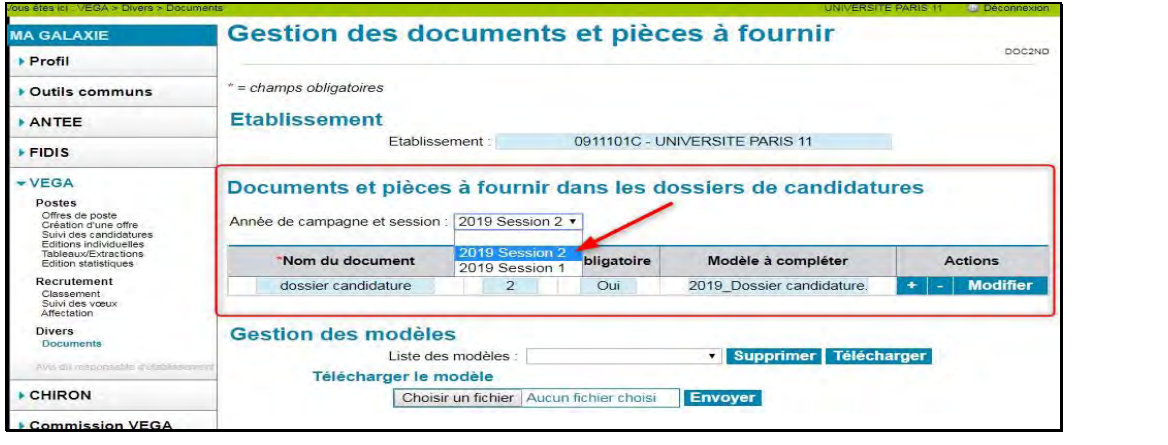

Vous pouvez toujours consulter les documents de la première session 1 de la campagne en cours et des deux sessions de la campagne précédente en filtrant dans la liste déroulante sur l'item que vous ciblez. Par contre vous ne pourrez ni les modifier, ni les supprimer.

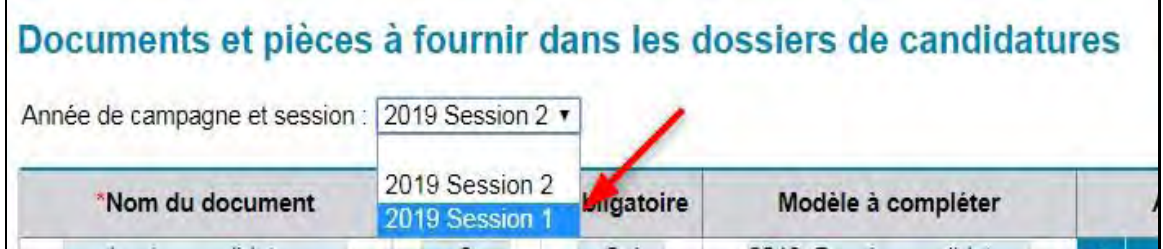

#### <span id="page-38-0"></span>**B : Documents à destination des membres des commissions**

Si vous le souhaitez, vous pouvez mettre à disposition des membres des commissions VEGA, jusqu'à 8 documents propres à l'établissement. Ces documents s'appliquent à l'ensemble des commissions VEGA que vous avez composées pour la campagne en cours. Les deux premières alvéoles ont été prédéfinies, à savoir le "calendrier de la campagne" et un "modèle de rapport". Vous pouvez rattacher, à ces deux emplacements, les documents élaborés par votre établissement. Les noms de ces deux documents ne sont pas modifiables. Les 6 autres emplacements prennent le nom du fichier (sans dépasser 30 caractères) que vous avez au préalable téléversé sans l'extension.

Les formats autorisés des fichiers sont .doc, .docx, .xls, .xlsx, ods, .odt .pdf. Vous ne pouvez pas téléverser de format rtf.

Ces fichiers ne doivent pas dépasser 5 Mo. Le nom que vous donnez à ces modèles ne doit pas excéder 30 caractères (extension comprise)

Pour joindre un document, choisissez un fichier  $\bullet$  sur votre disque dur puis cliquez sur le bouton "Envoyer" $\bullet$ .

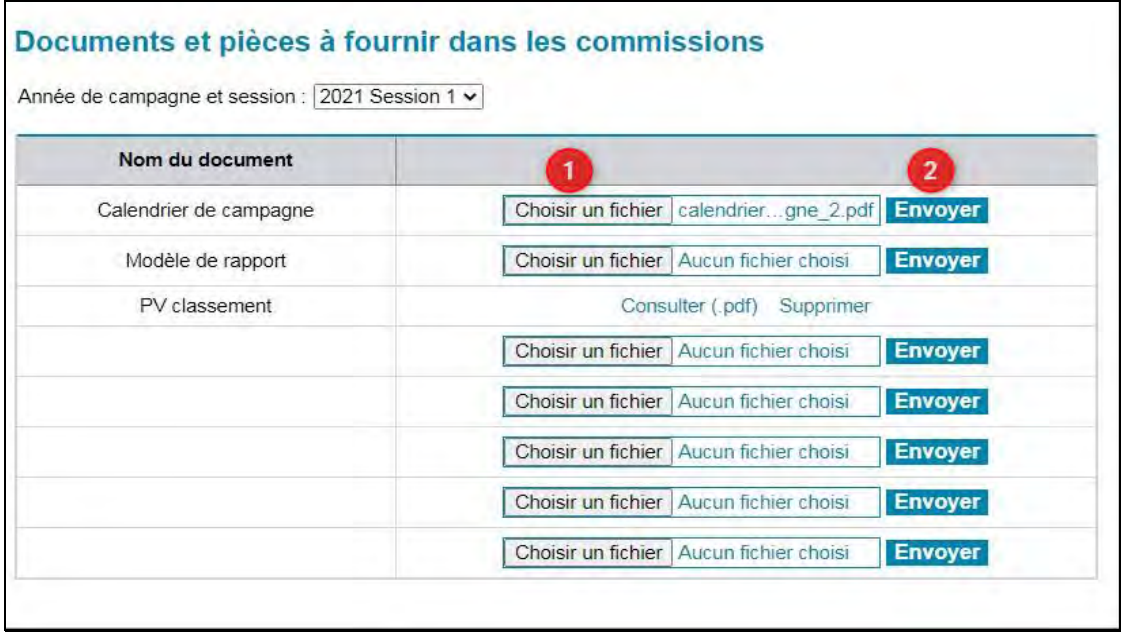

Vous pouvez consulter et supprimer les documents téléversés en cliquant sur le lien correspondant

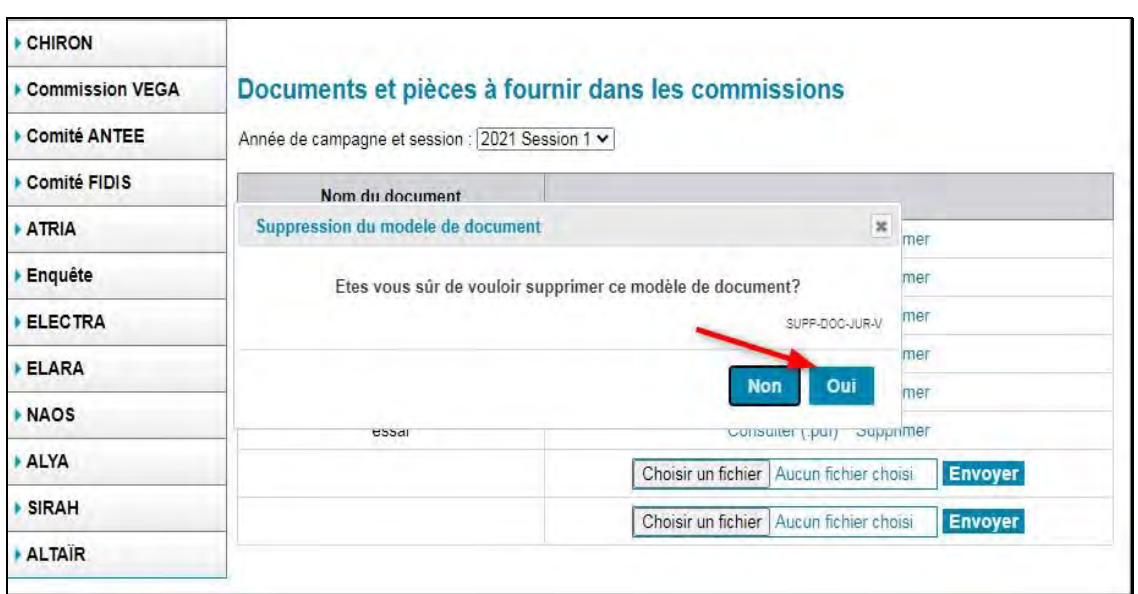

Un message de succès s'affiche dès lors en haut de l'écran \* = champs obligatoires ▶ Outils communs **SELENE**  $\overline{\phantom{a}}$  Succes Le modèle a bien été supprimé. **ANTEE FIDIS Etablissement** 0542493S - UNIVERSITE DE LORRAINE Etablissement:  $-VEGA$ Postes Postes<br>Offres de poste<br>Création d'une offre<br>Suivi des candidatures<br>Editions individuelles<br>Tableaux/Extractions<br>Edition statistiques Documents de pièces à fournir dans les dossiers de candidatures \*Taille \*Nom du document \*Obligatoire Modèle à compléter **Actions**  $Max(Mo)$ Recrutement Classement<br>Suivi des voeux<br>Affectation v び - Valider Divers Gestion des modèles Documents Liste des modèles : Supprimer Télécharger Avis du responsable d'établissement Télécharger le modè **CHIRON** Choisir un fich **Envoyer** Aucun fichier choisi Commission VEGA Comité ANTEE Documents et pièces à fournir vans les commissions Comité FIDIS **ATRIA** Année de campagne et session : 2021 Session 1 Enquête Nom du document ELECTRA Choisir un fichier | Aucun fichier choisi | Envoyer Calendrier de campagne ELARA Modèle de rapport Consulter (.pdf) Supprimer

#### **Changement de session**

Un établissement qui a déjà téléversé des documents lors d'une précédente session peut recréer une nouvelle liste de documents pour la campagne en cours. Cette action permettra de récupérer les anciens documents. Pour ce faire, il doit cliquer sur le bouton « Créer une nouvelle liste ».

Guide d'utilisation - VEGA 2022

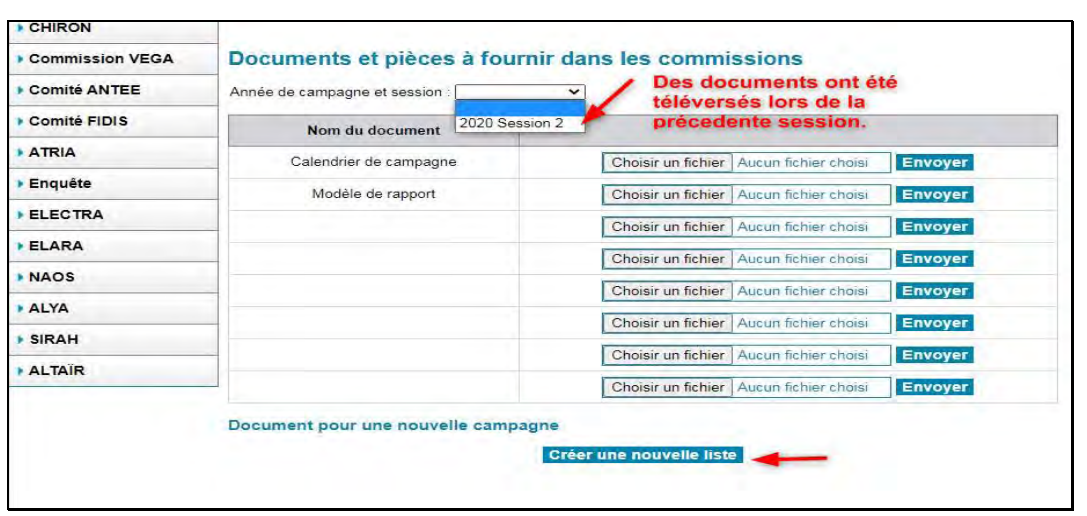

Le bouton « Créer une nouvelle liste » disparait. Pour la campagne en cours, vous pouvez supprimer les documents que vous souhaitez et en conserver d'autres.

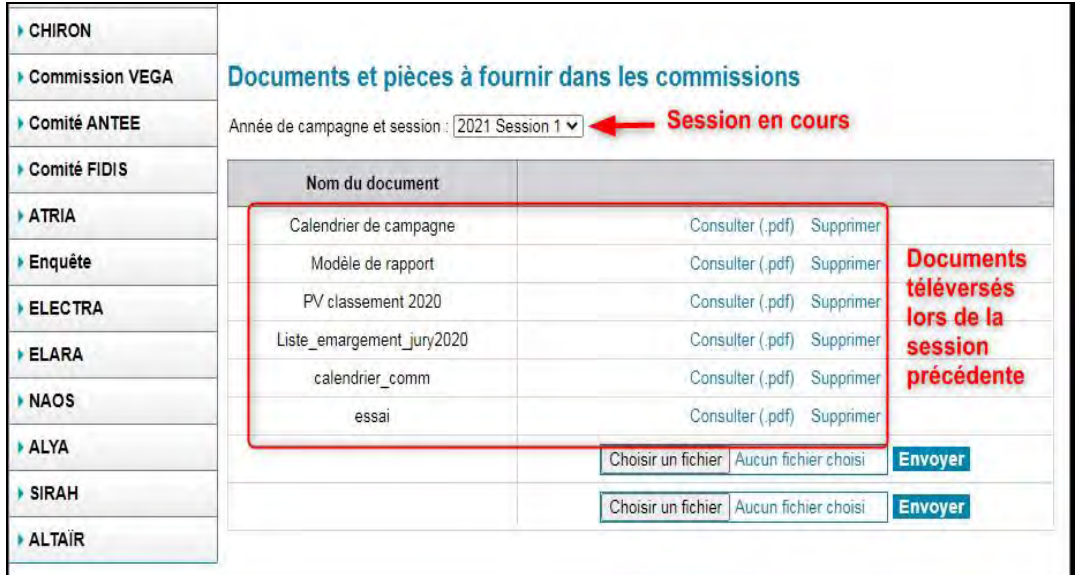

Si vous téléversez directement un document via « Envoyer » sans avoir au préalable cliqué sur le bouton « Créer une nouvelle liste », ce dernier ne s'affichera plus à l'écran.

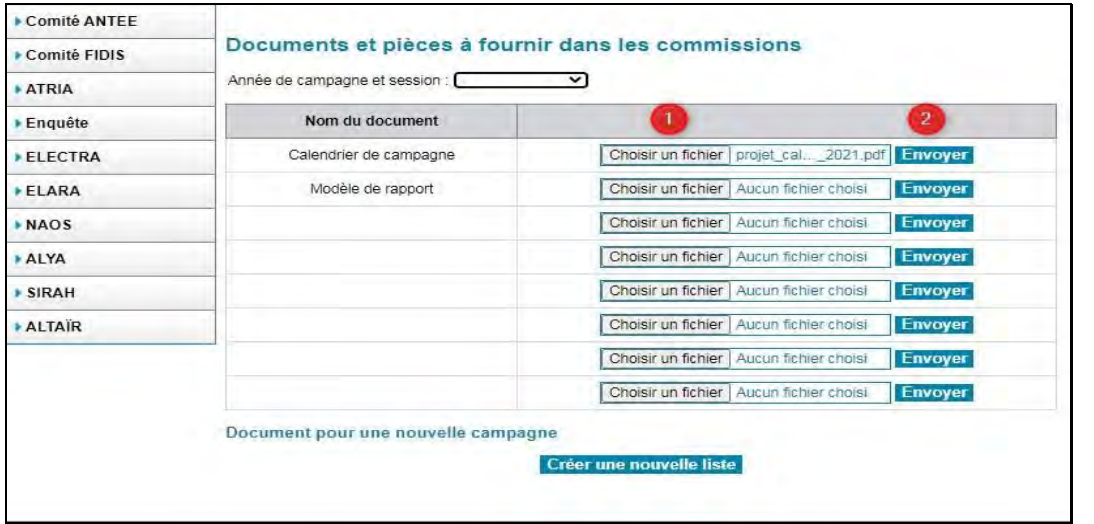

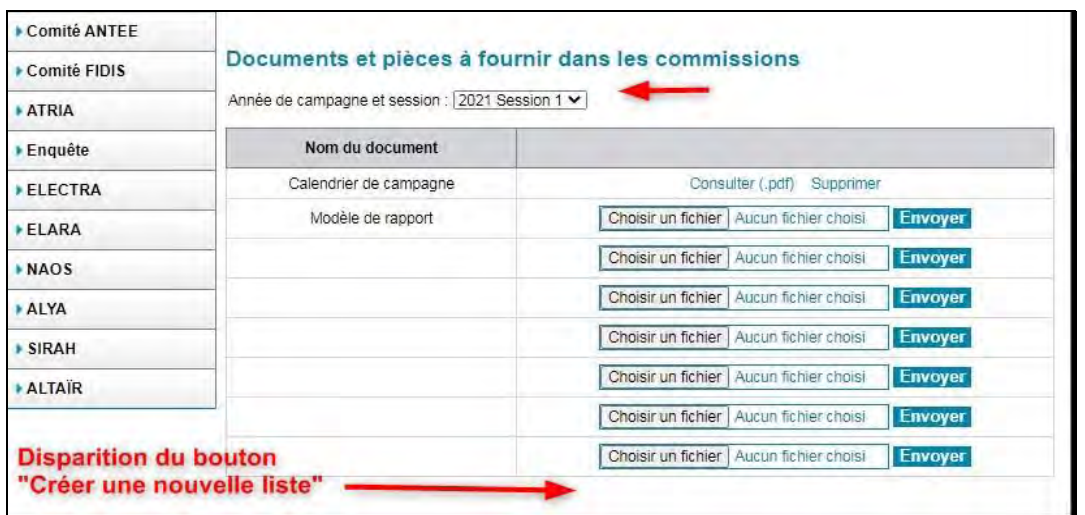

#### Attention, vous ne pourrez plus récupérér les documents téléversés lors de la session précédente.

### <span id="page-41-0"></span>*Avis du responsable d'établissement*

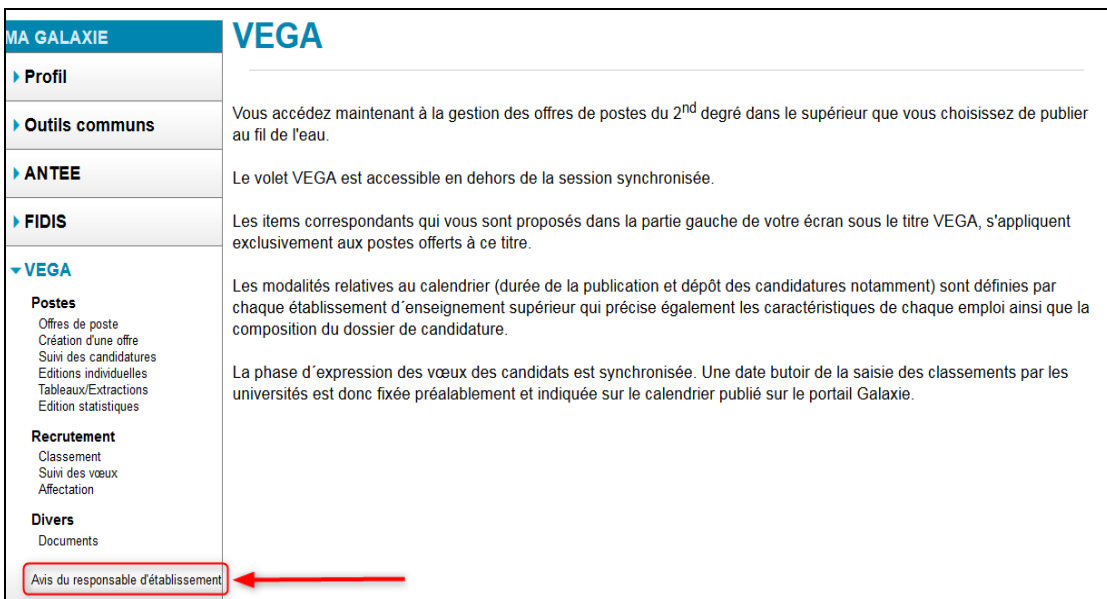

Pour accéder à la saisie, cliquez sur le lien "Avis du responsable d'établissement »

L'écran intitulé "Liste des enseignants susceptibles de quitter l'établissement (écran AVIS\_RESP\_ETA)" s'affiche. Un tableau recense les enseignants en poste actuellement dans votre établissement ayant été classés par au moins un établissement de l'enseignement supérieur. Sont indiqués dans ce tableau le nom, le nom d'usage, le prénom.

Pour chaque enseignant, vous pouvez choisir entre 3 items :

- Accord pour un avis favorable,
- Refus pour un avis défavorable et
- Sans avis pour un avis non renseigné.

Par défaut, à la première ouverture de la page, l'item indiqué est "Sans avis".

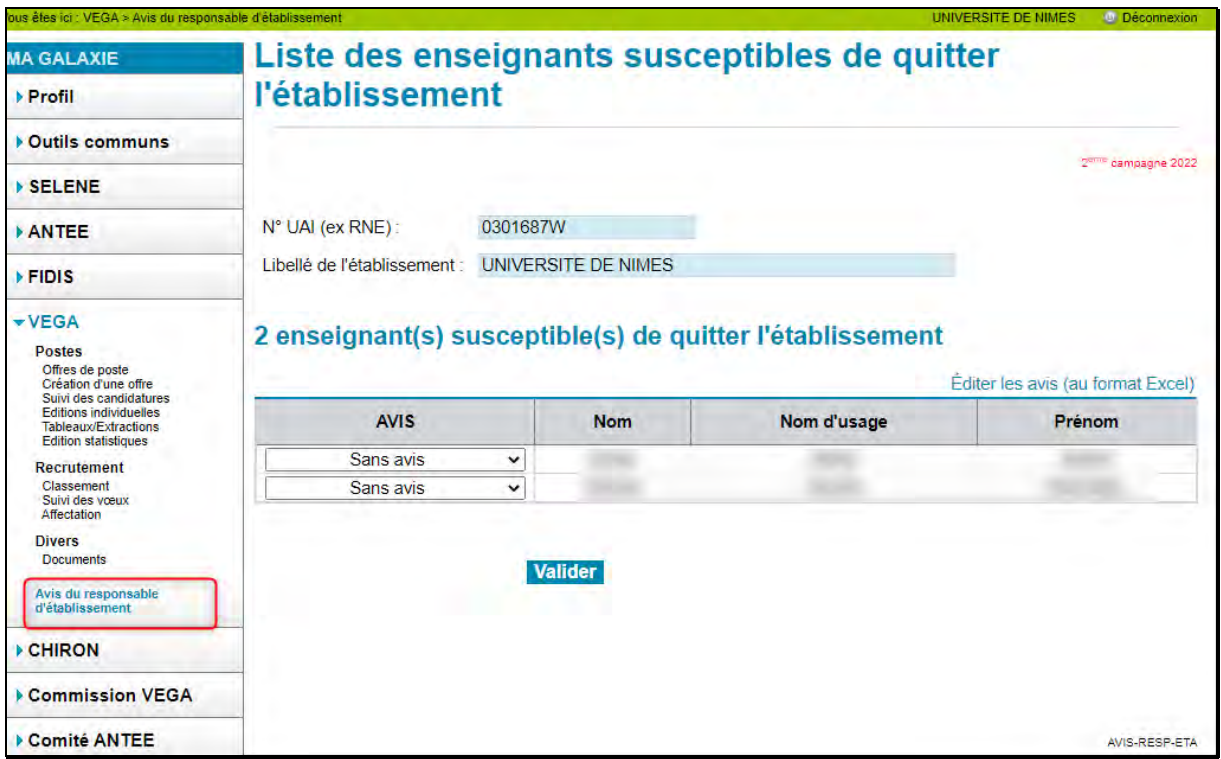

Pour sélectionner votre choix, pour chaque enseignant, cliquez sur la flèche située à droite de chaque zone de saisie. Cette flèche vous permet d'obtenir la liste des items disponibles. Après la sélection de vos avis, vous devez cliquer sur « Valider » pour que ces derniers soient enregistrés. Pendant toute la phase de saisie des avis, vous avez la possibilité de modifier ce que vous avez initialement sélectionné.

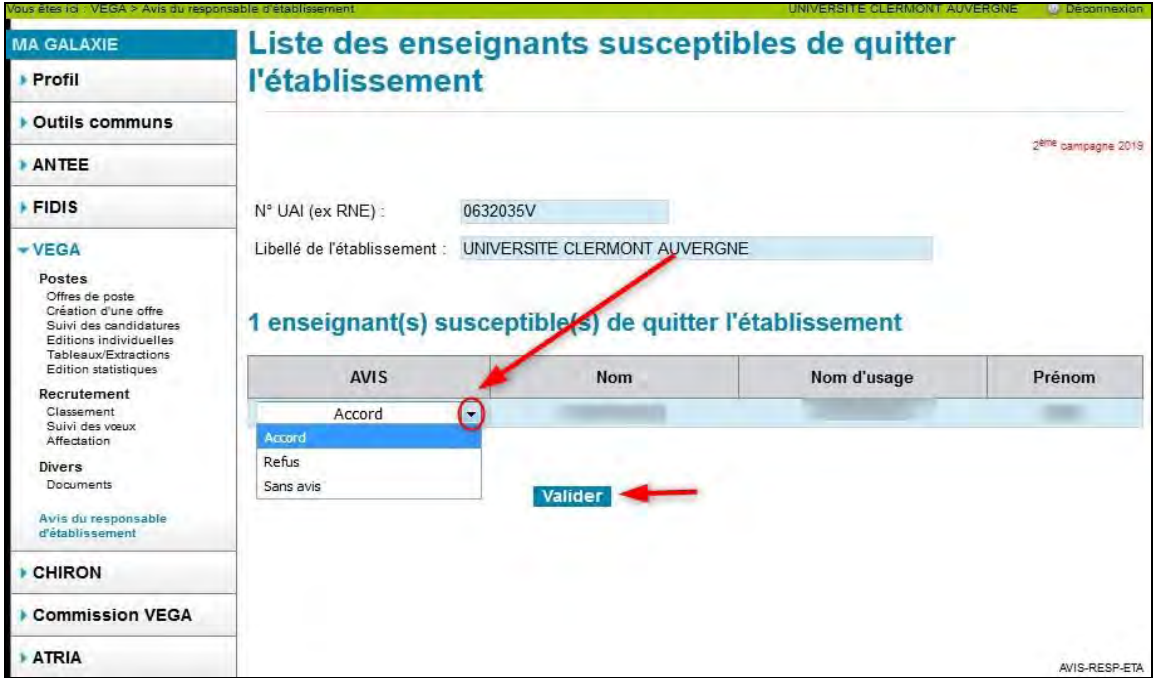

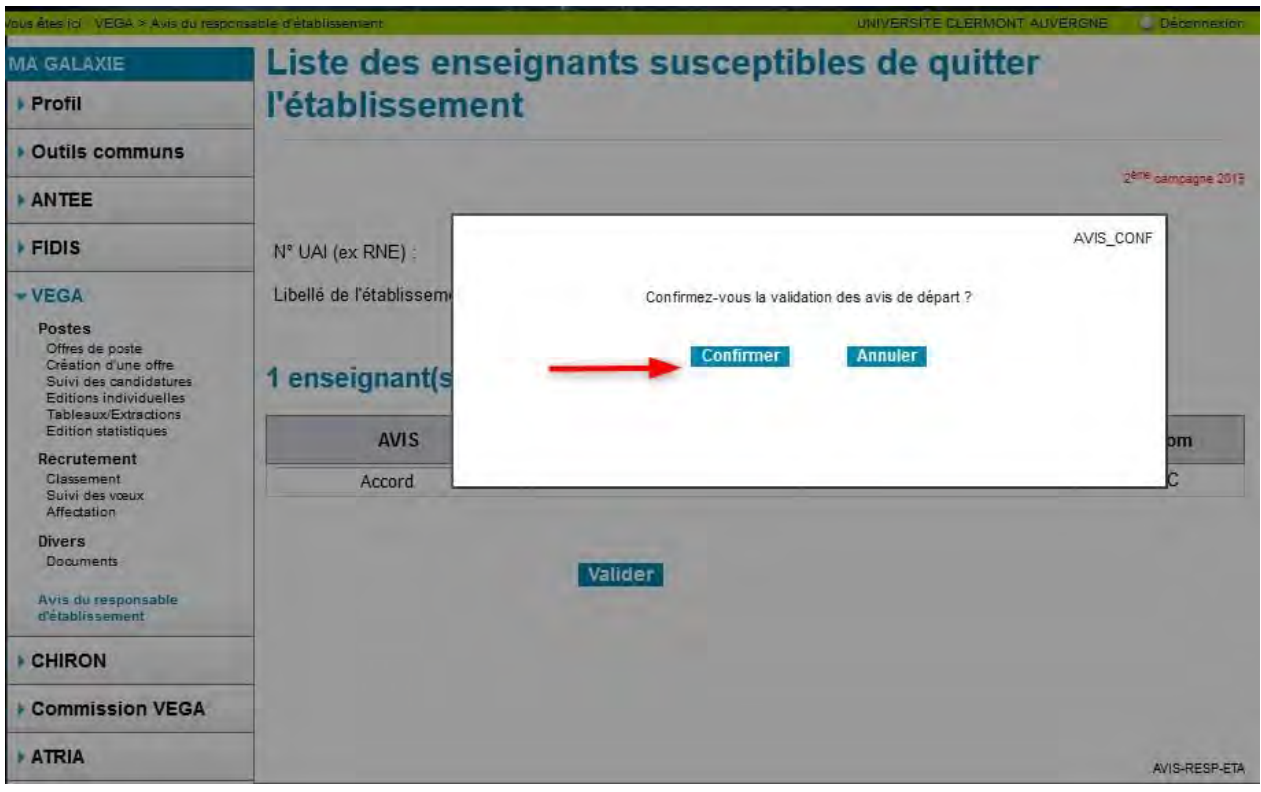

Après la validation, un écran de confirmation s'ouvre.

En cas de confirmation, un message vous informe du succès de l'enregistrement de vos saisies.

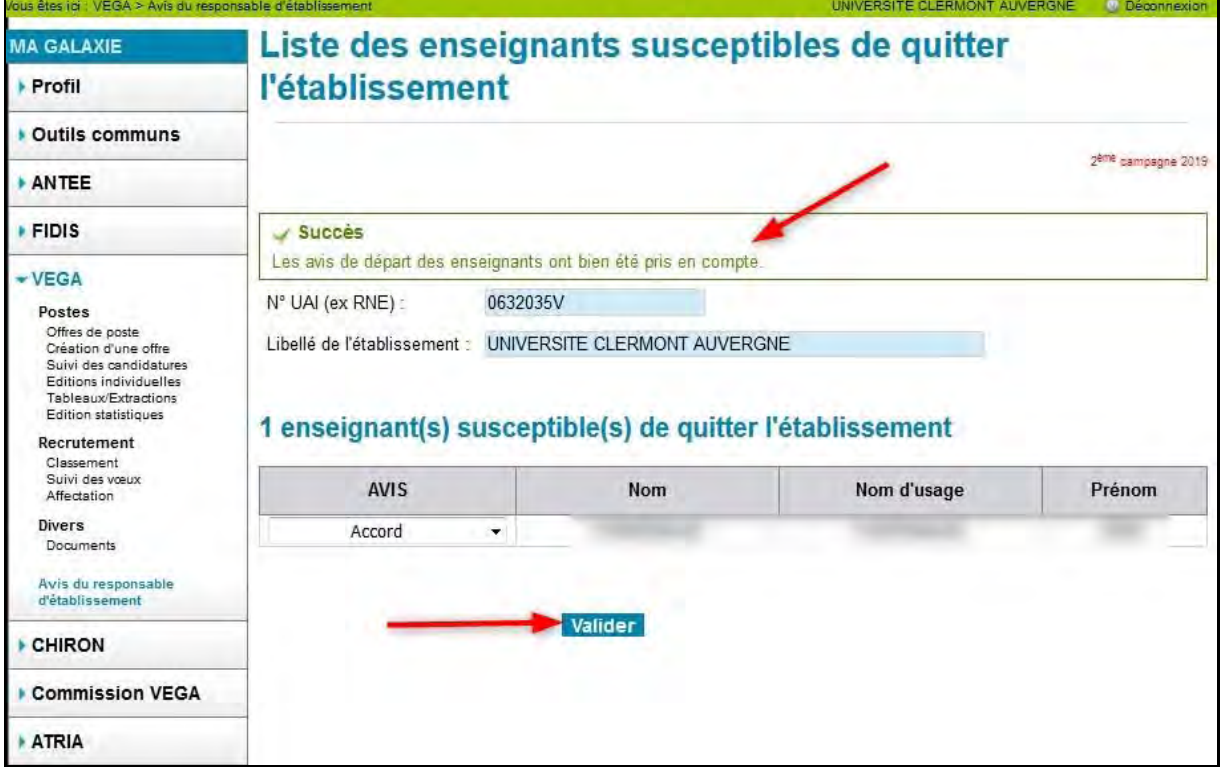

En cas de doute, même après confirmation, il est toujours possible de revenir sur vos décisions pendant les délais qui vous sont impartis. Pour cela, procédez à la modification et cliquez sur le bouton "Valider" qui sera

accessible pendant toute la durée de la phase de saisie des avis. A la clôture de la phase, vous ne pourrez que consulter cet écran, il ne sera plus modifiable.

Précisons que tous candidats classés, quel que soit leur avis, pourront émettre des vœux d'affectation.